## Maciej Szymczak **Instalacja stacji roboczej Siebel 8.8.1**

Jako wynik instalacji otrzymasz następującą architekturę na stacji roboczej

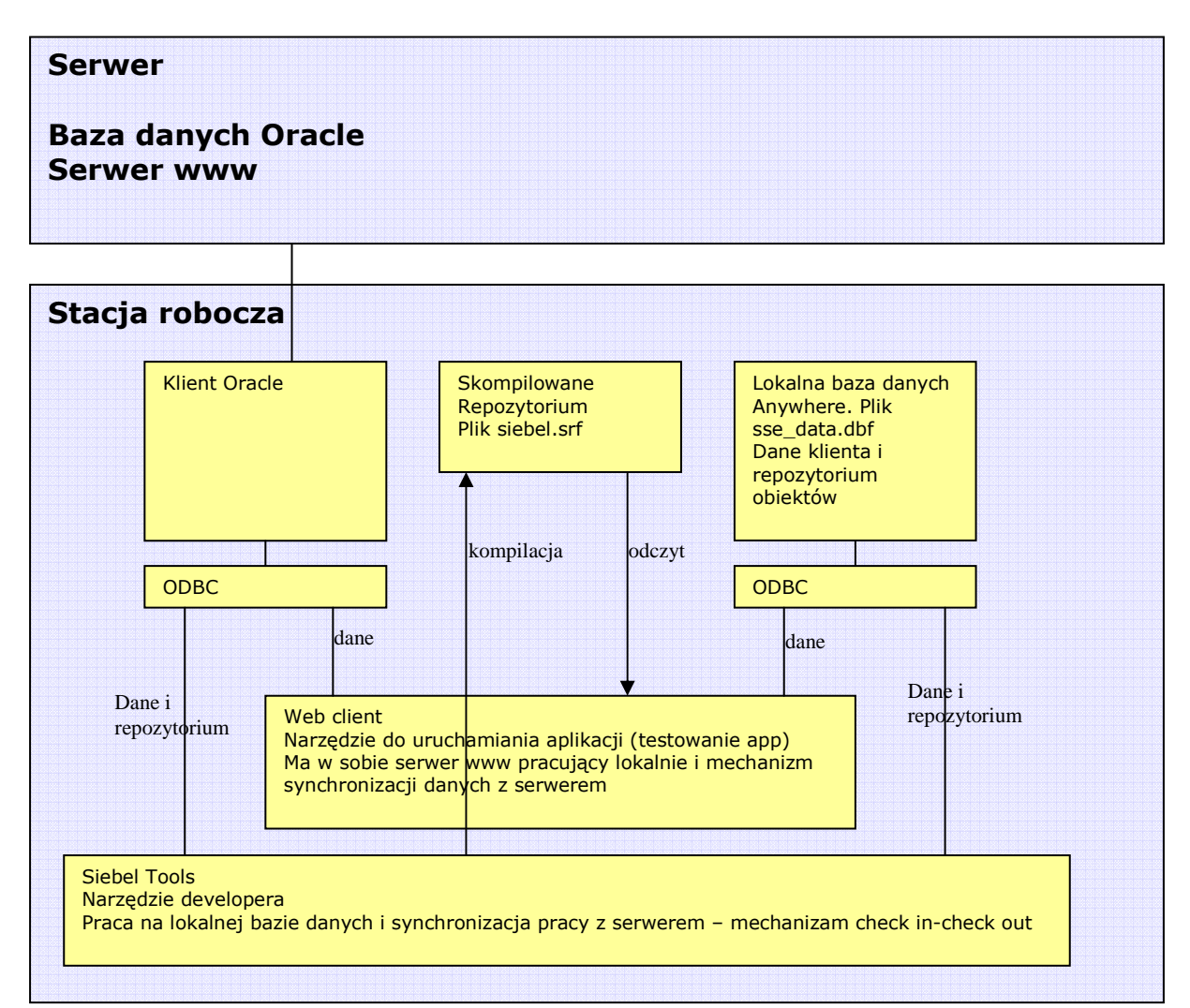

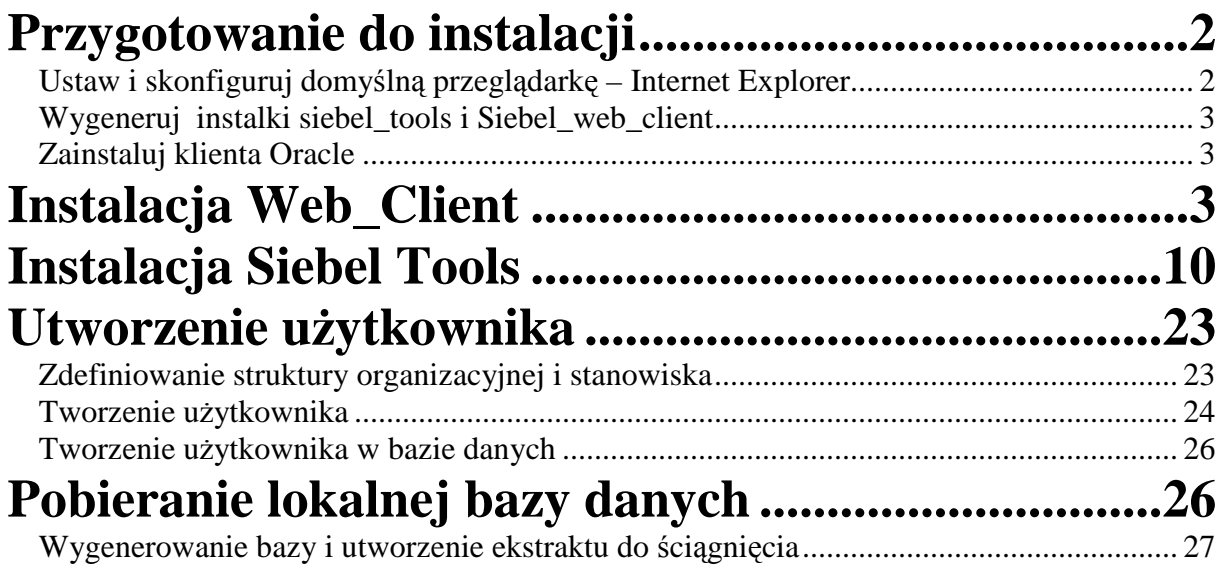

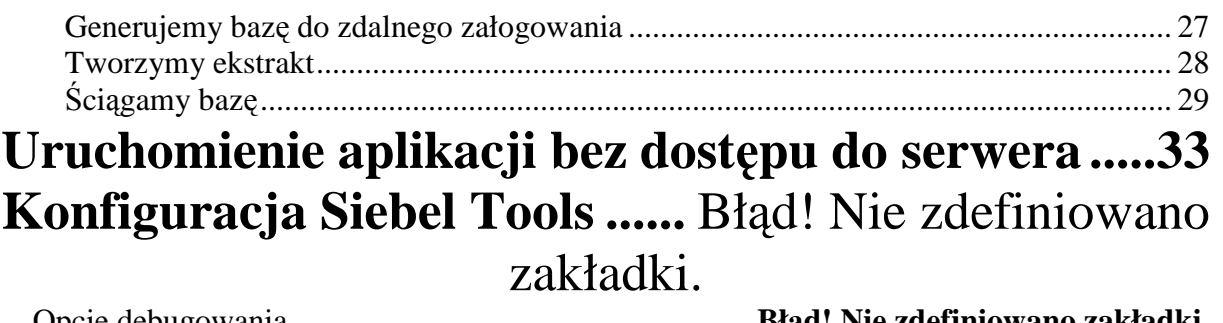

Opcje debugowania .......................................................... **Błąd! Nie zdefiniowano zakładki.**

## **Przygotowanie do instalacji**

## **Ustaw i skonfiguruj domy***ś***ln***ą* **przegl***ą***dark***ę* **– Internet Explorer**

1. Używaj Internet Explorer ( firefox nie działa z Siebel ) Tutaj możesz ustawić, że exporer będzie domyślną przeglądarką (iexplorer -> Narzędzia\opcje internetowe)

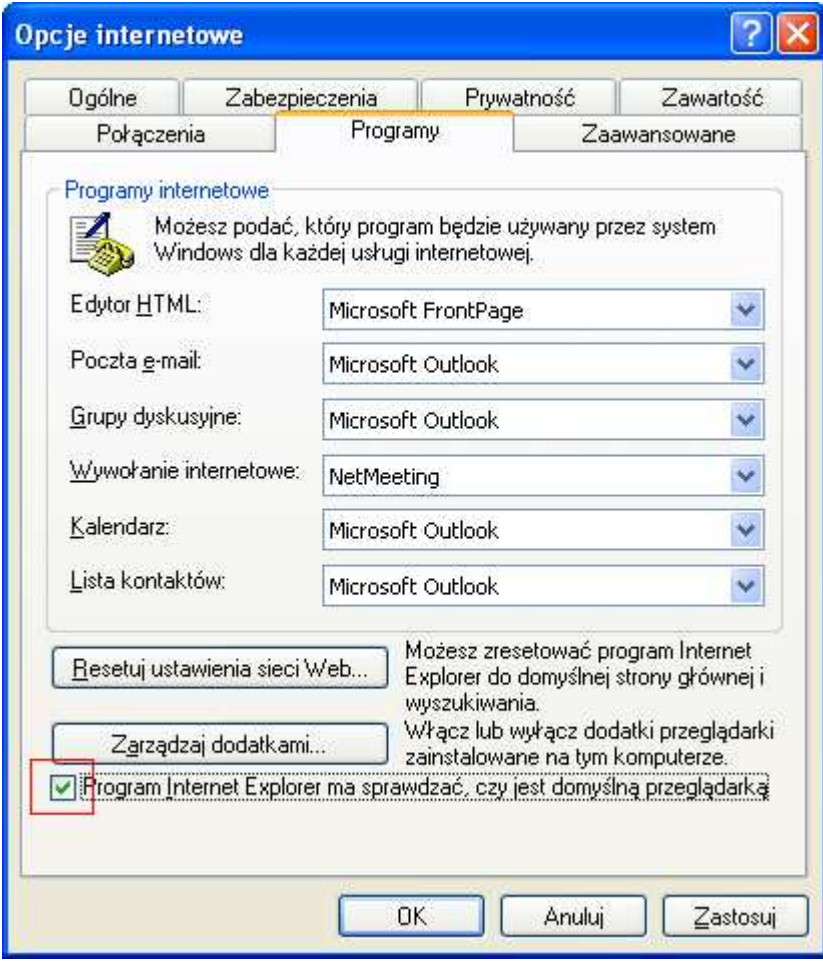

2. Wyłącz pokazywanie nowych okien w zakładkach ( w innym razie okna z listami wartości będą zamykały całą aplikację a nie tylko bieżące okno )

Iexplore: Tools -> Internet options -> General -> Tabs settings -> Disable

3. Włącz możliwość uruchamiania ActiveX

#### **Wygeneruj instalki siebel\_tools i Siebel\_web\_client**

Jeżeli masz wersję instalacyjne Siebel\_Tools i Siebel\_Web\_Client przejdź do następnego punktu 1. Jeżeli nie masz czytaj dalej.

Wejdź na stronę http://edelivery.oracle.com, wybierz produkt Siebel dla Windows. Pobierz pliki 8.1.1.0\_ImageCreator.zip 8.1.1.0 Siebel Client 1of2.zip 8.1.1.0\_Siebel\_Tools.zip

Rozpakuj pliki a zawartość umieść w jednym katalogu. Uruchom plik Windows\_ImageCreator.exe. Zostanie utworzona wersja instalacyjna, którą użyj w punkcie 1.

#### **Zainstaluj klienta Oracle**

Musisz zainstalować klienta Oracle do bazy danych, Siebel nie instaluje klienta Oracle.

## **Instalacja Web\_Client**

#### **Ważne :**

- **Zainstaluj Siebel\_Client w oddzielnym OraHome**
- **Podczas instalacji zostanie uruchomiona przeglądarka z url \***Deploy.htm. Zezwól na pobranie zawartości, następnie, gdy zawartość zostanie pobrana, zamknij to okno, instalator zatrzyma się aż do czasu, gdy zamkniesz to okno.
- 1. Uruchom

Siebel\_Install\_Image\8.1.1.0\Windows\Client\Siebel\_Web\_Client\Disk1\install\oui.exe

2. Zainstaluj klienta zgodnie ze wskazówkami

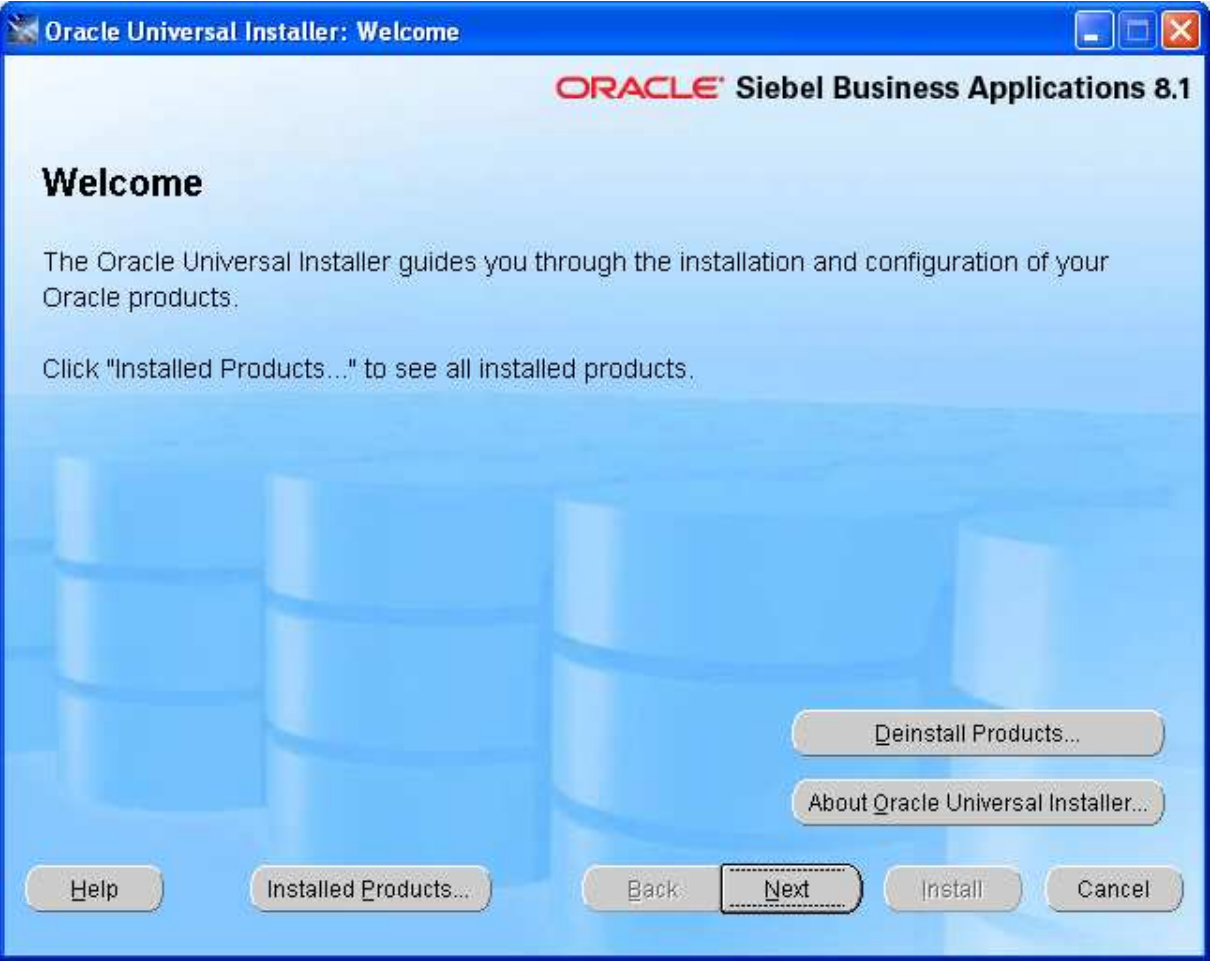

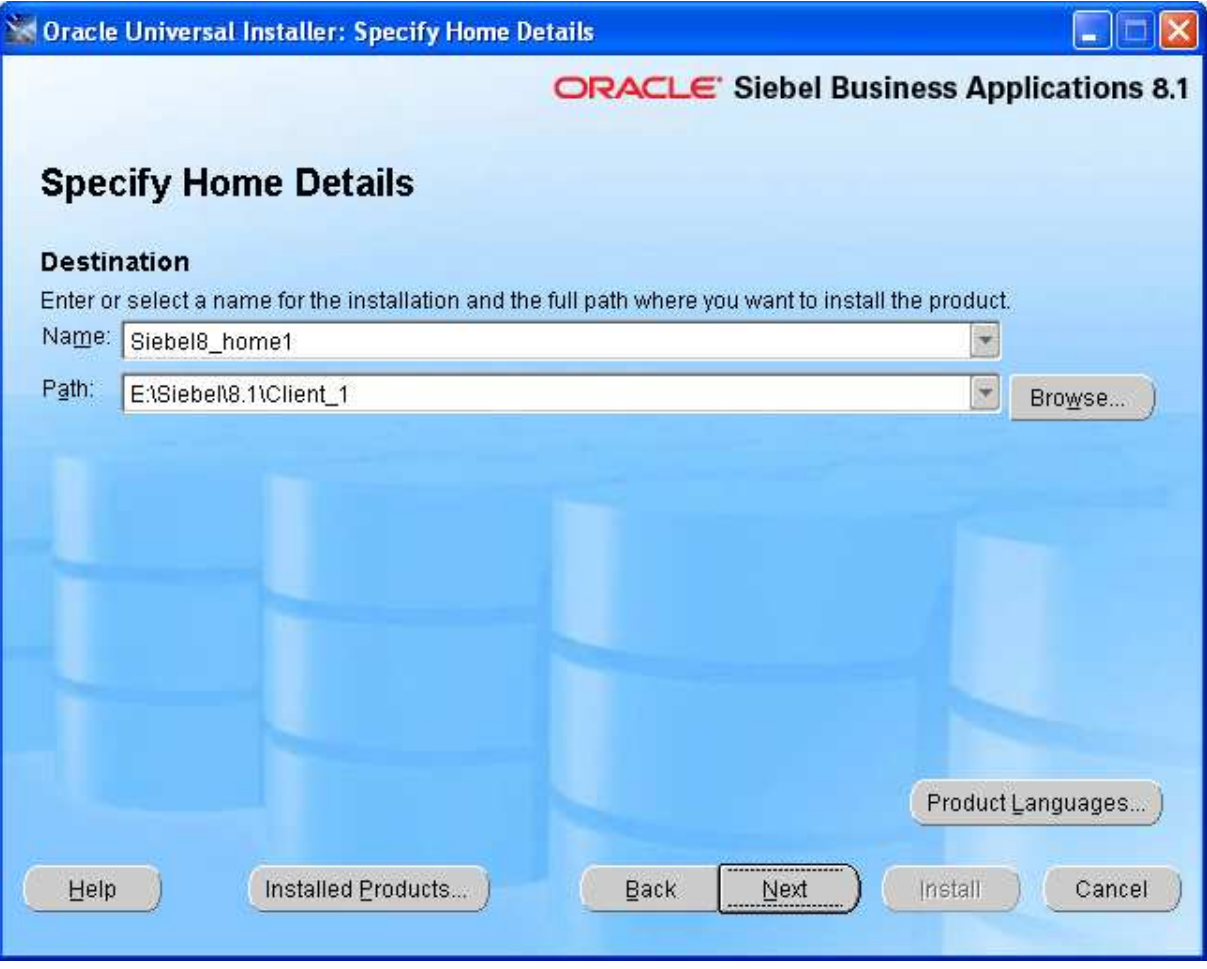

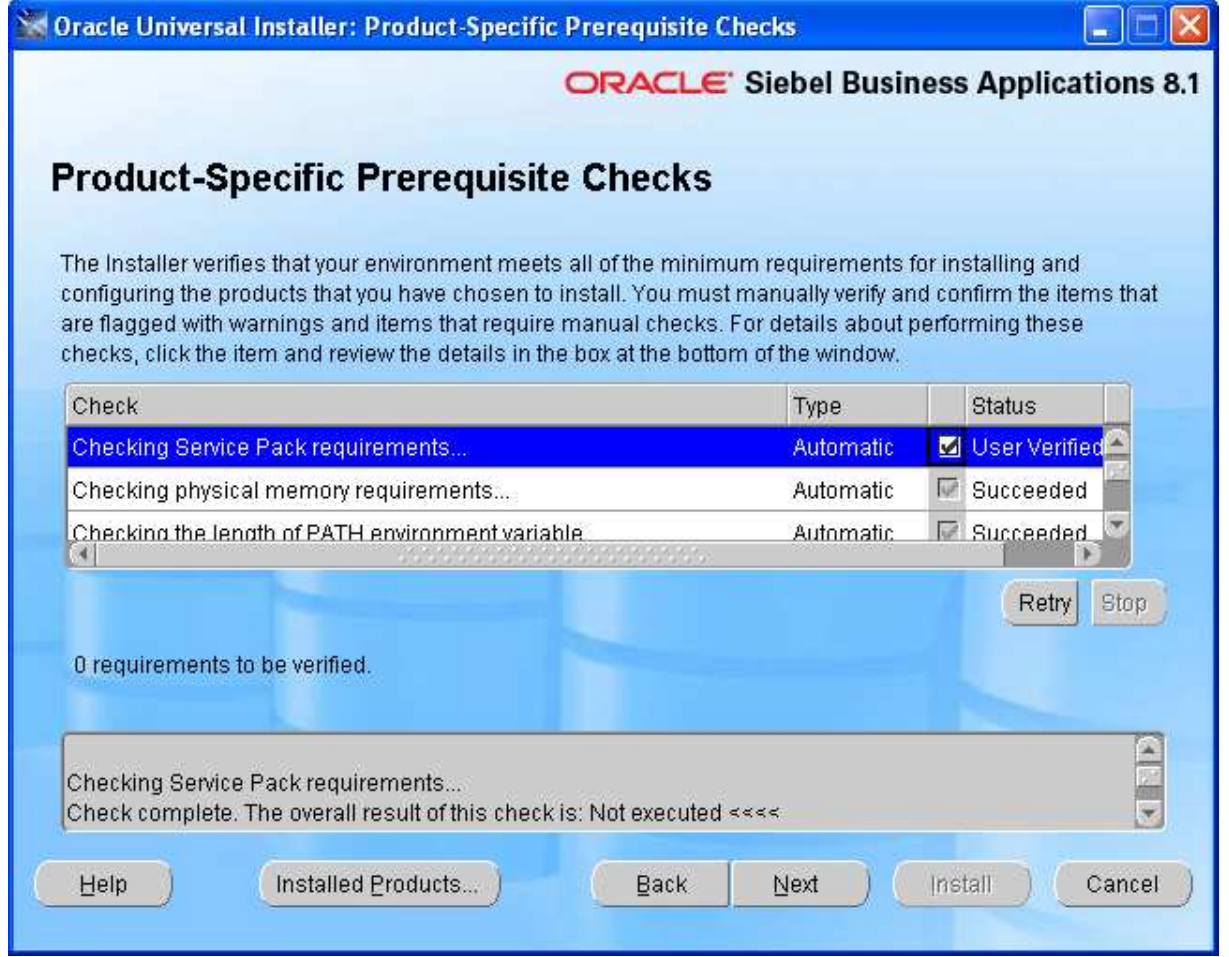

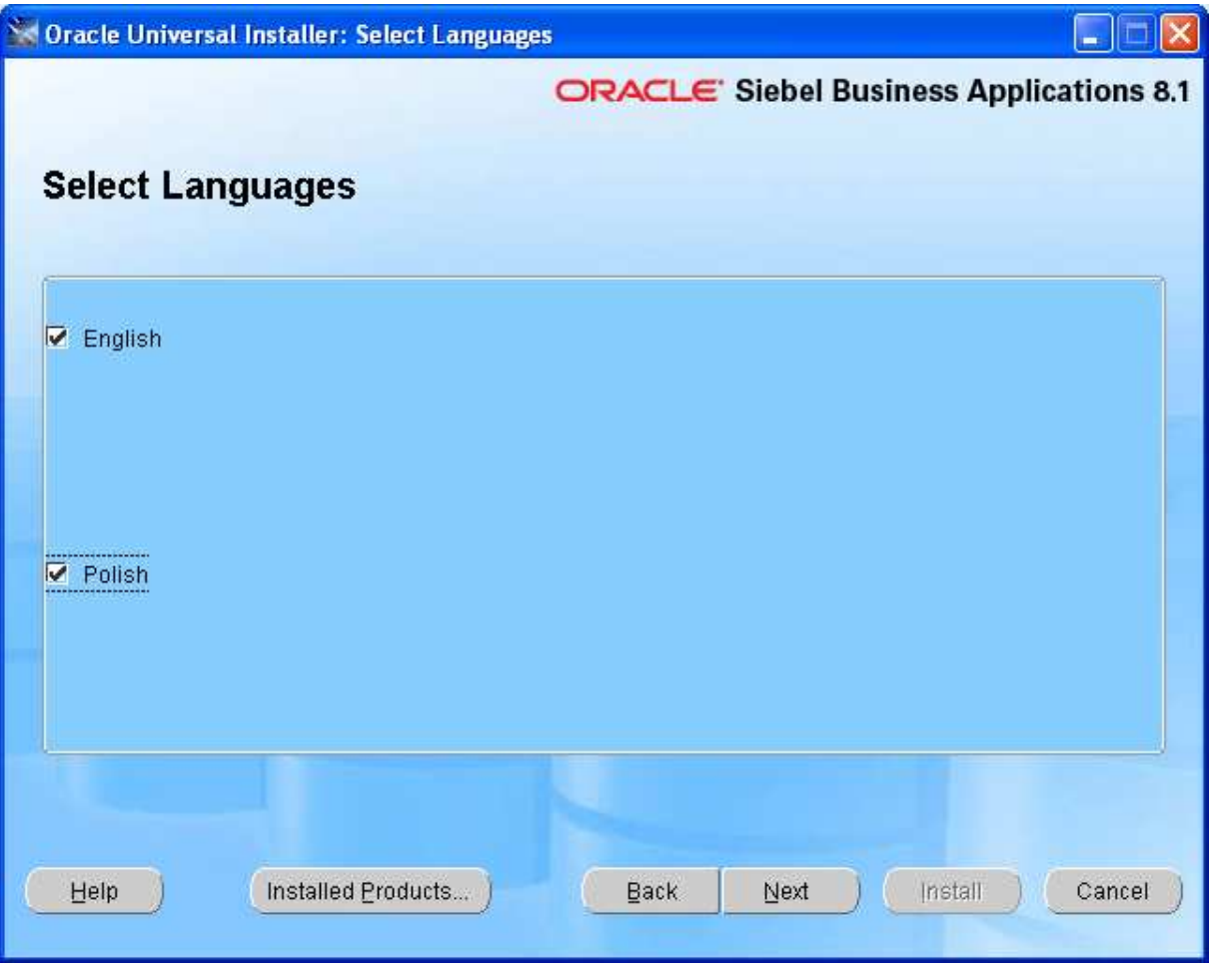

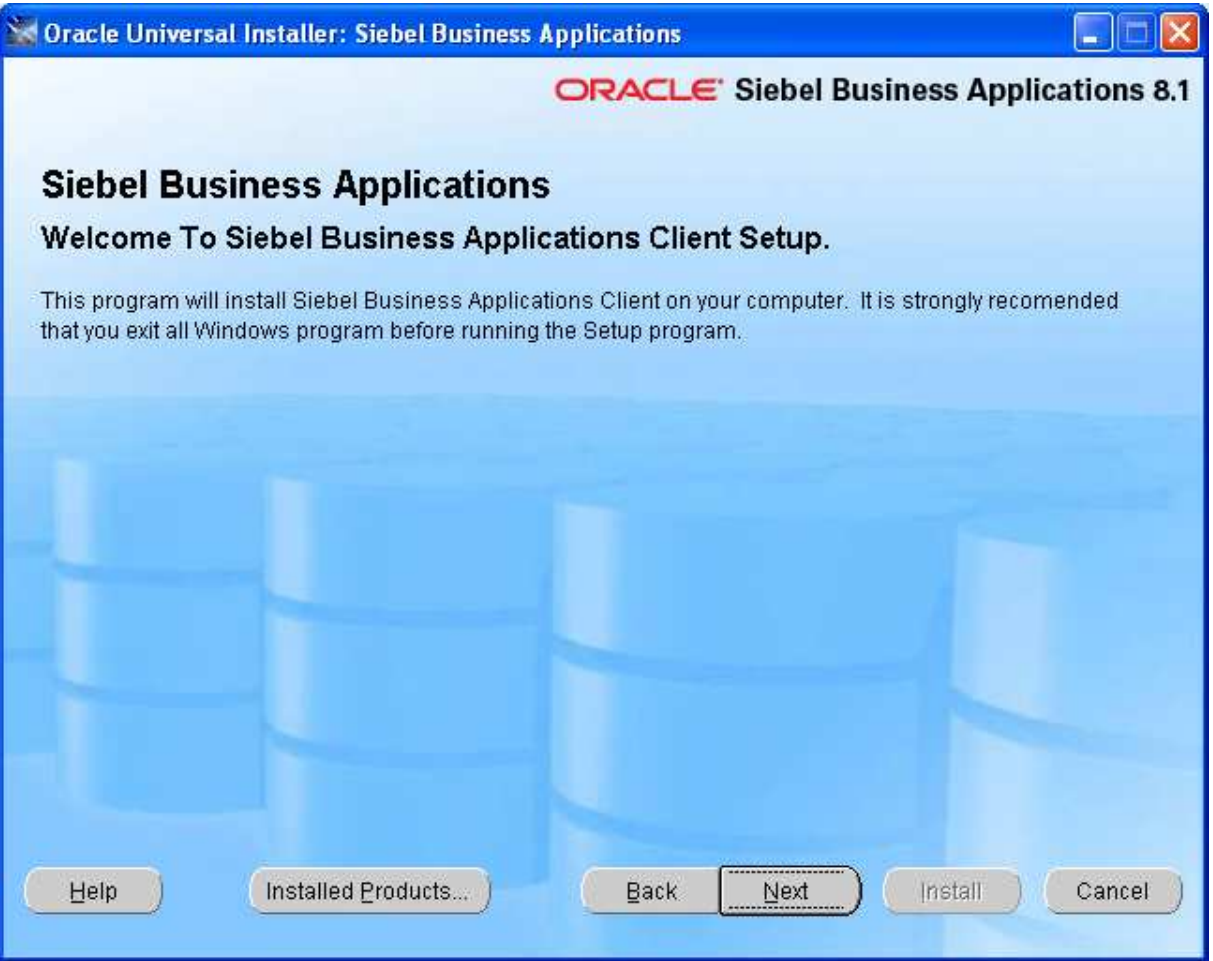

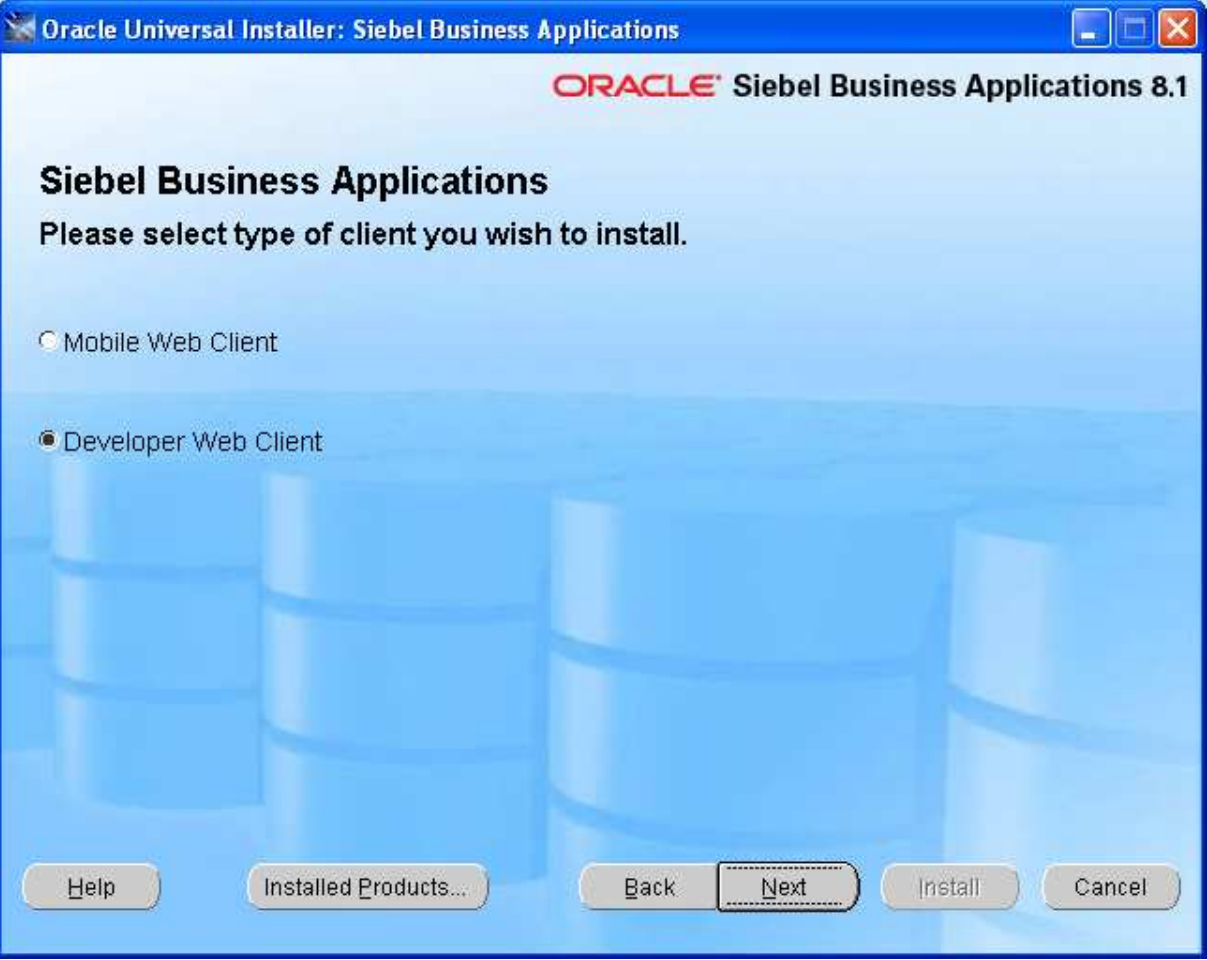

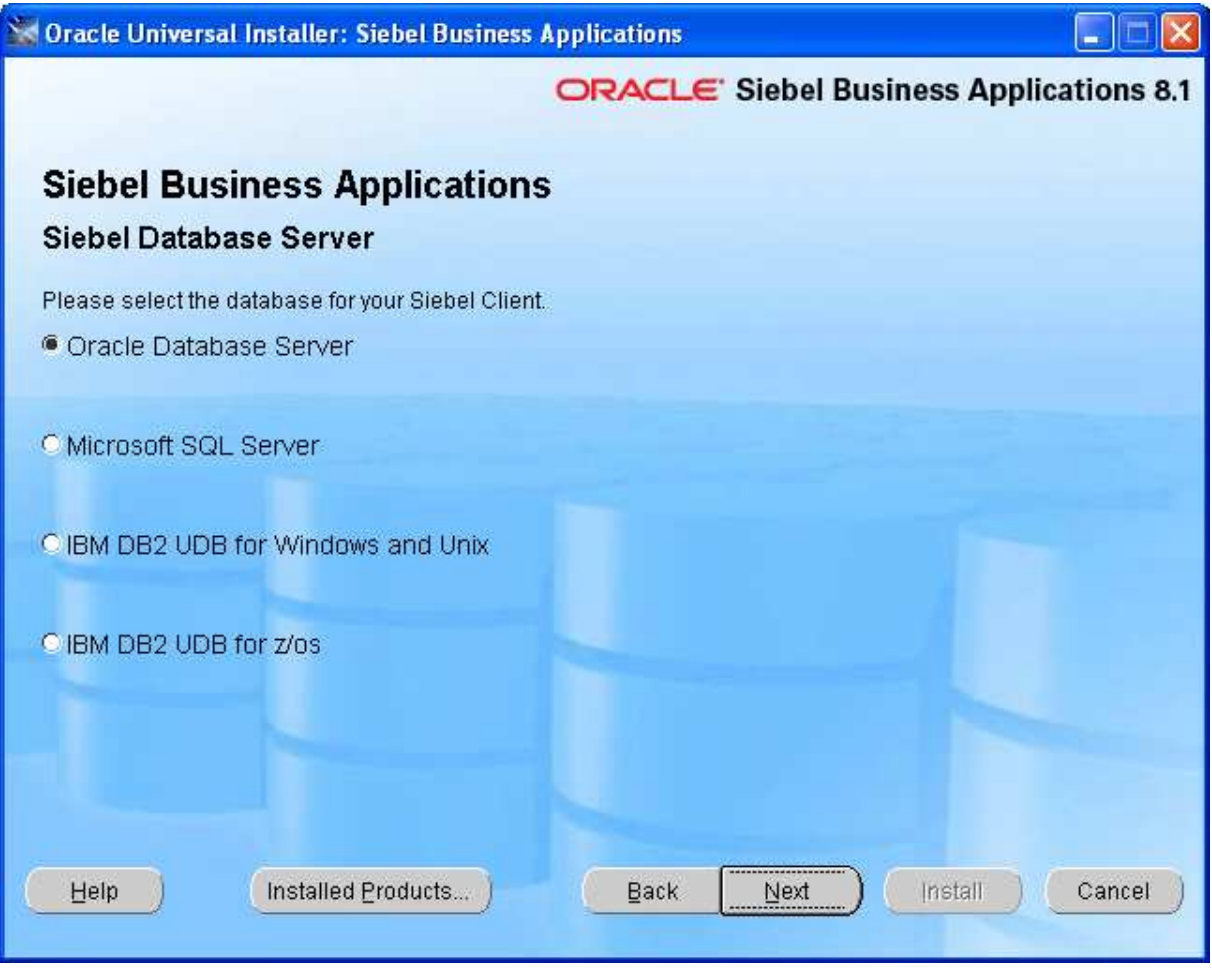

# **Instalacja Siebel Tools**

**Ważne : Zainstaluj Siebel tools w oddzielnym OraHome** 

- 1. Uruchom "Siebel\_Install\_Image\8.1.1.0\Windows\Client\Siebel\_Tools\Disk1\install"
- 2. Po uruchomieniu instalatora wybierz następujące opcje (na razie nie przejmuj się parametrami połączenia, to za moment):

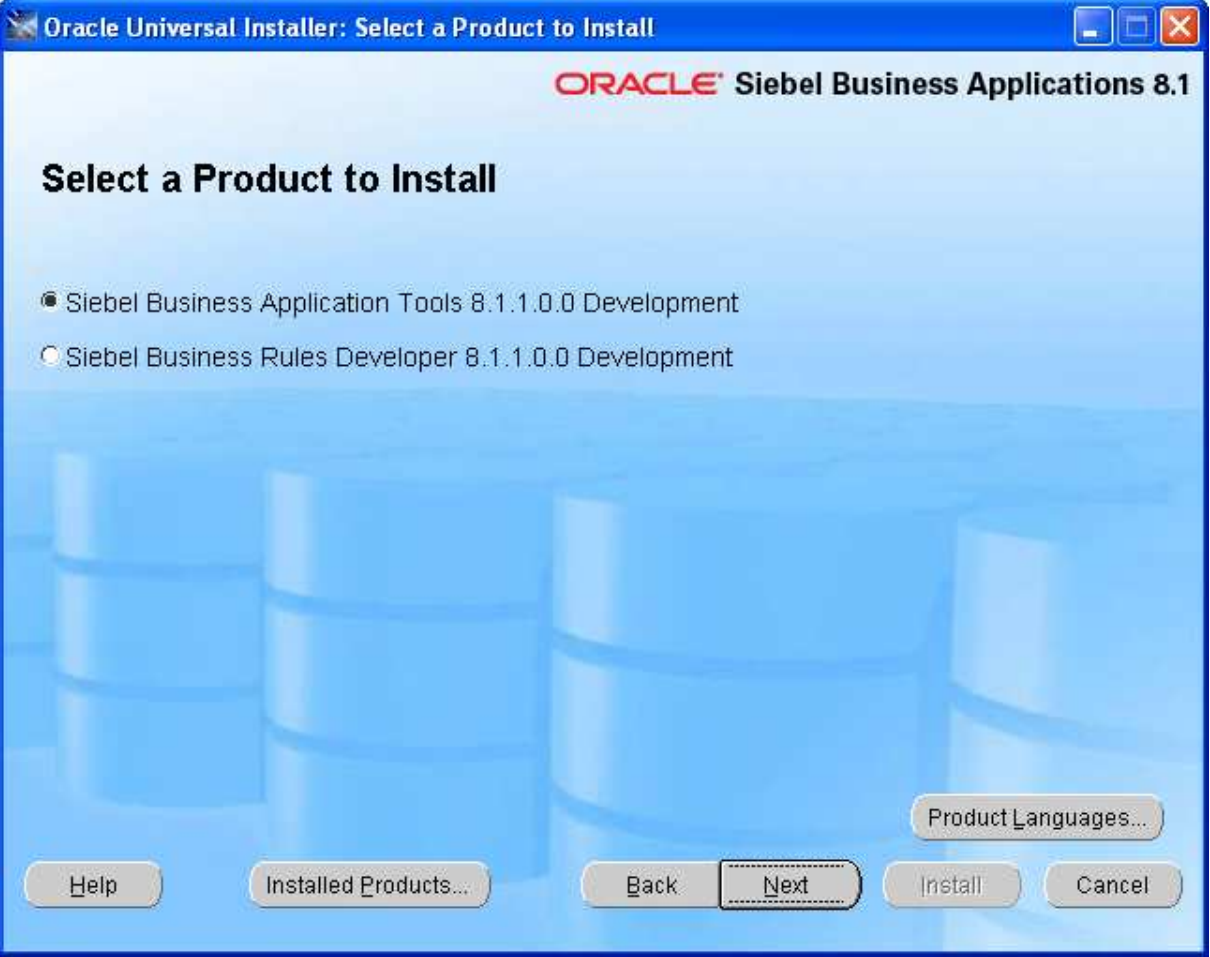

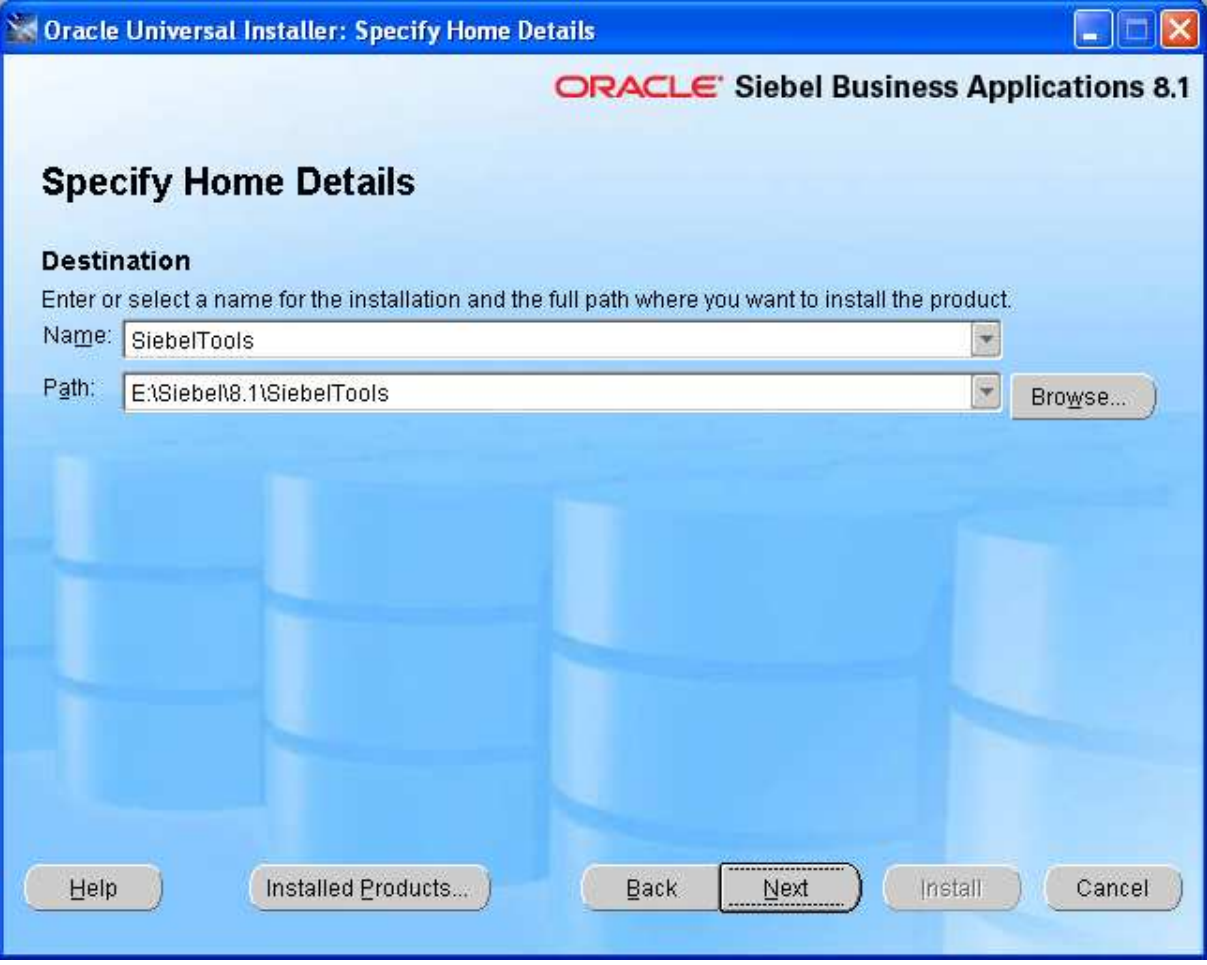

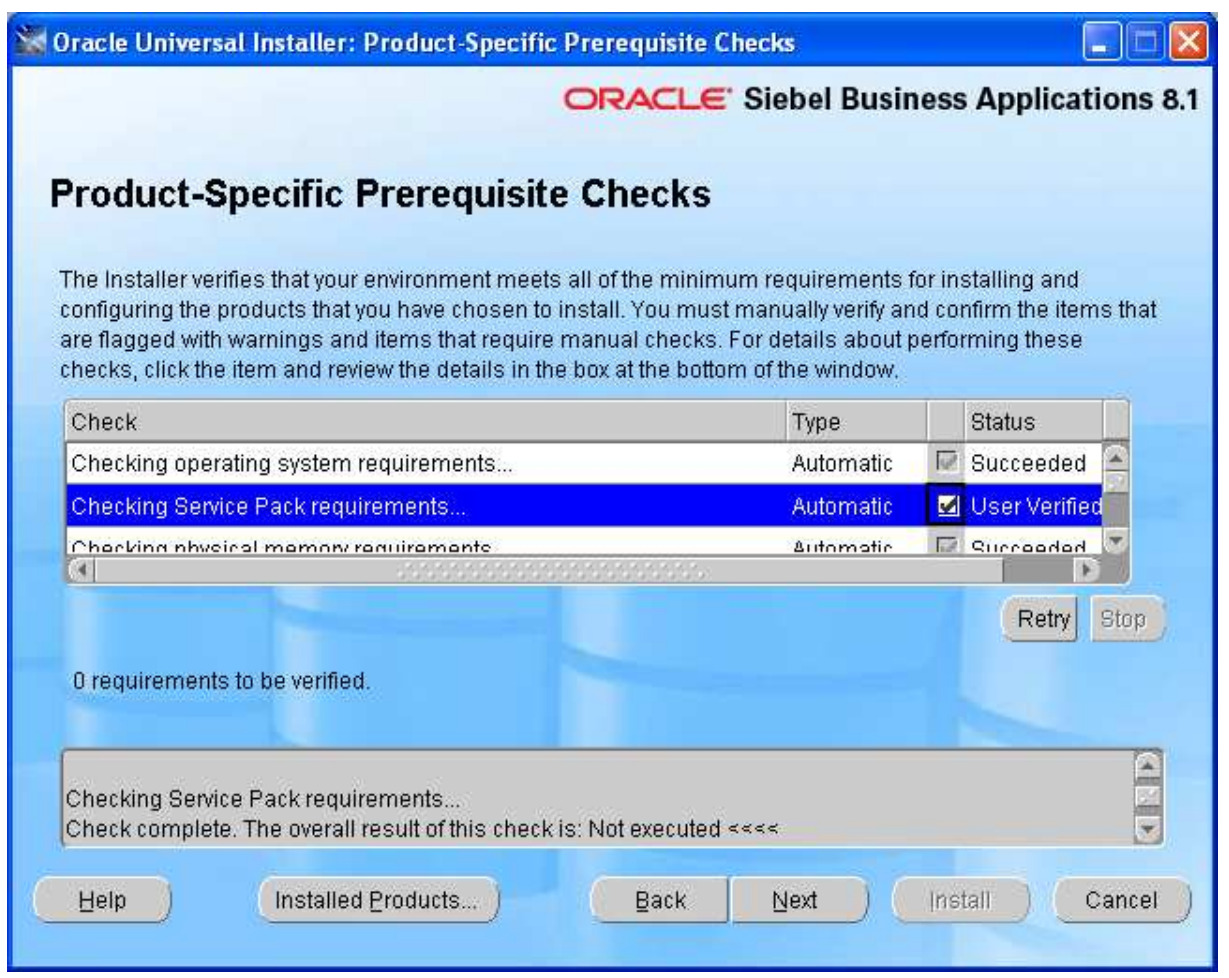

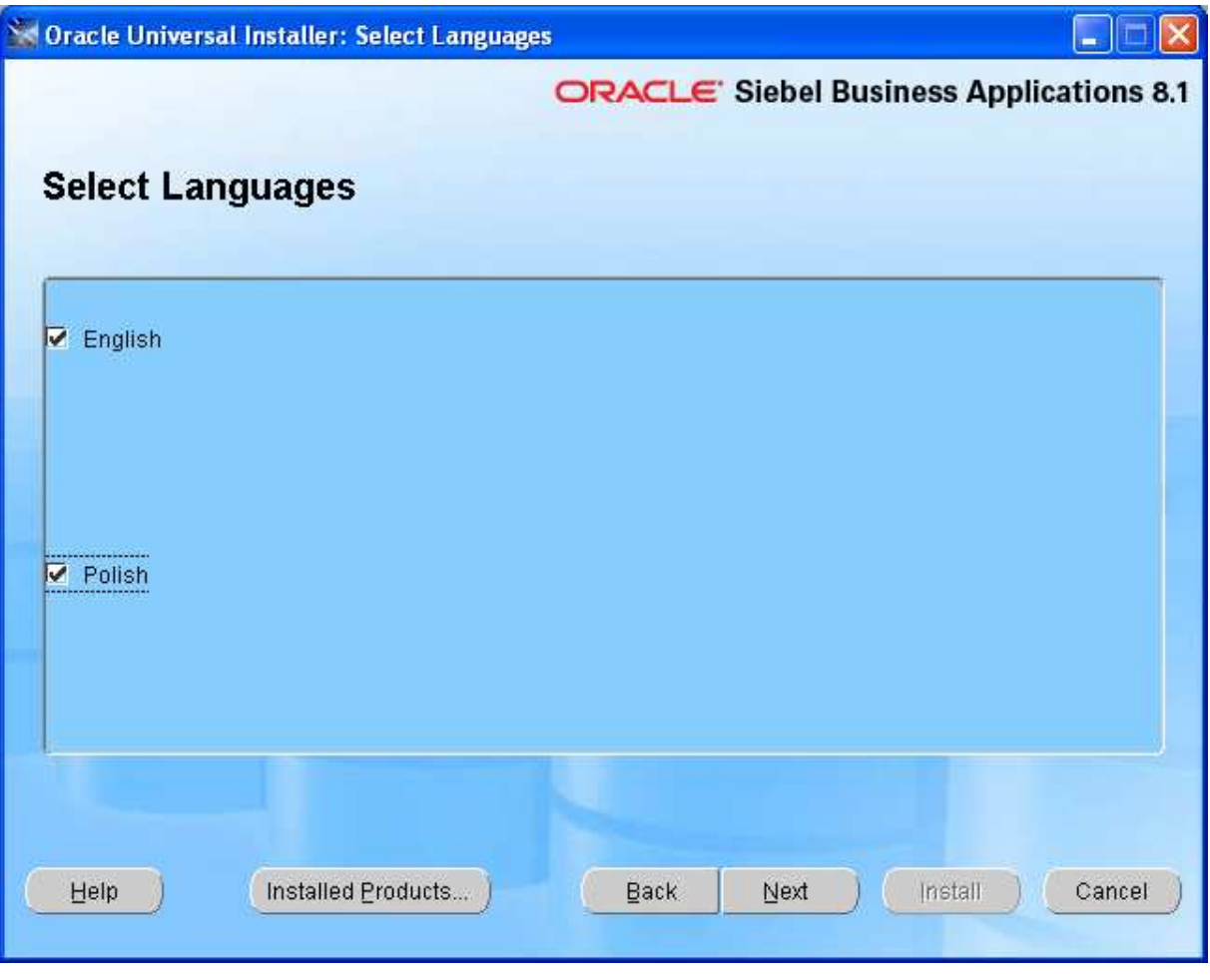

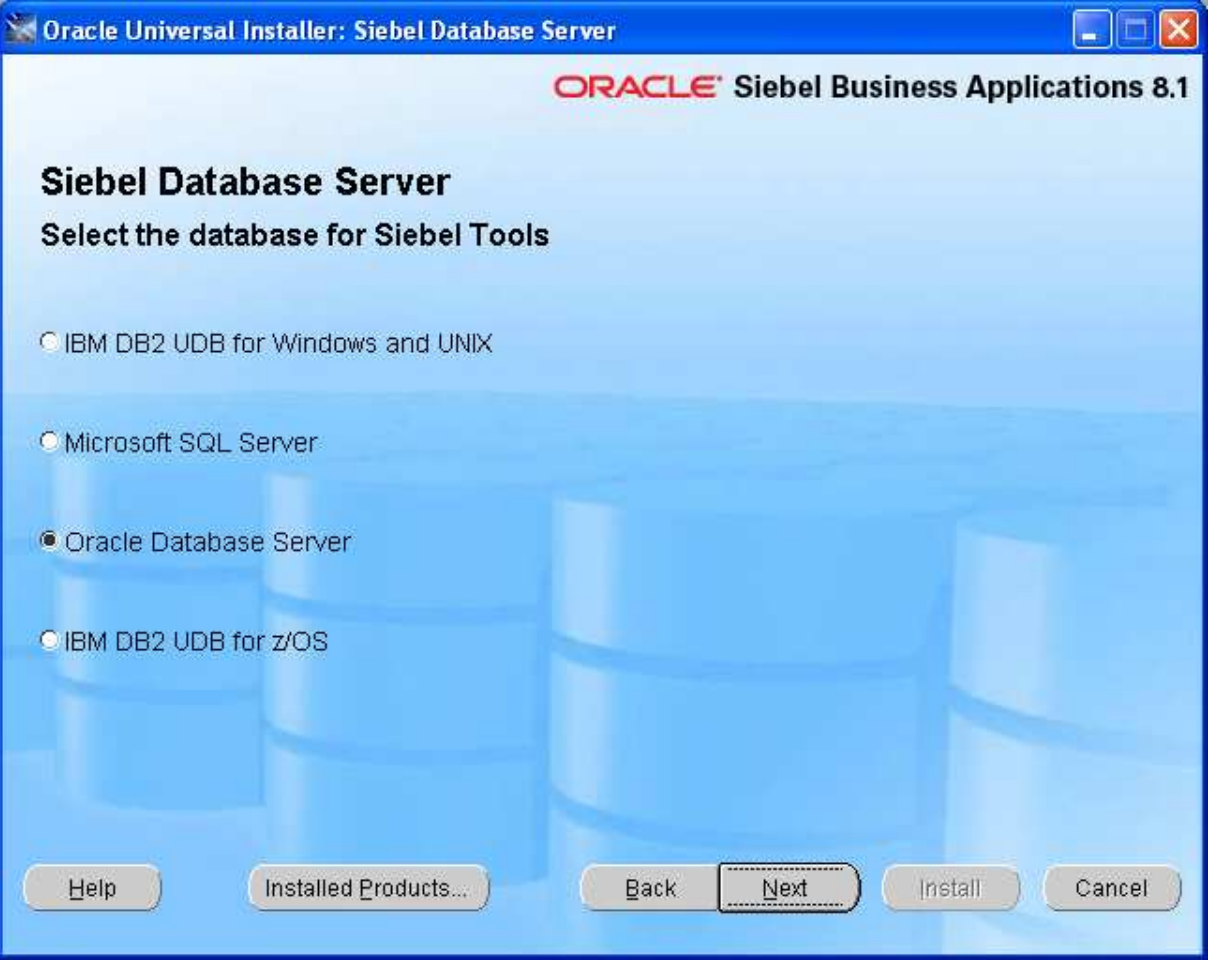

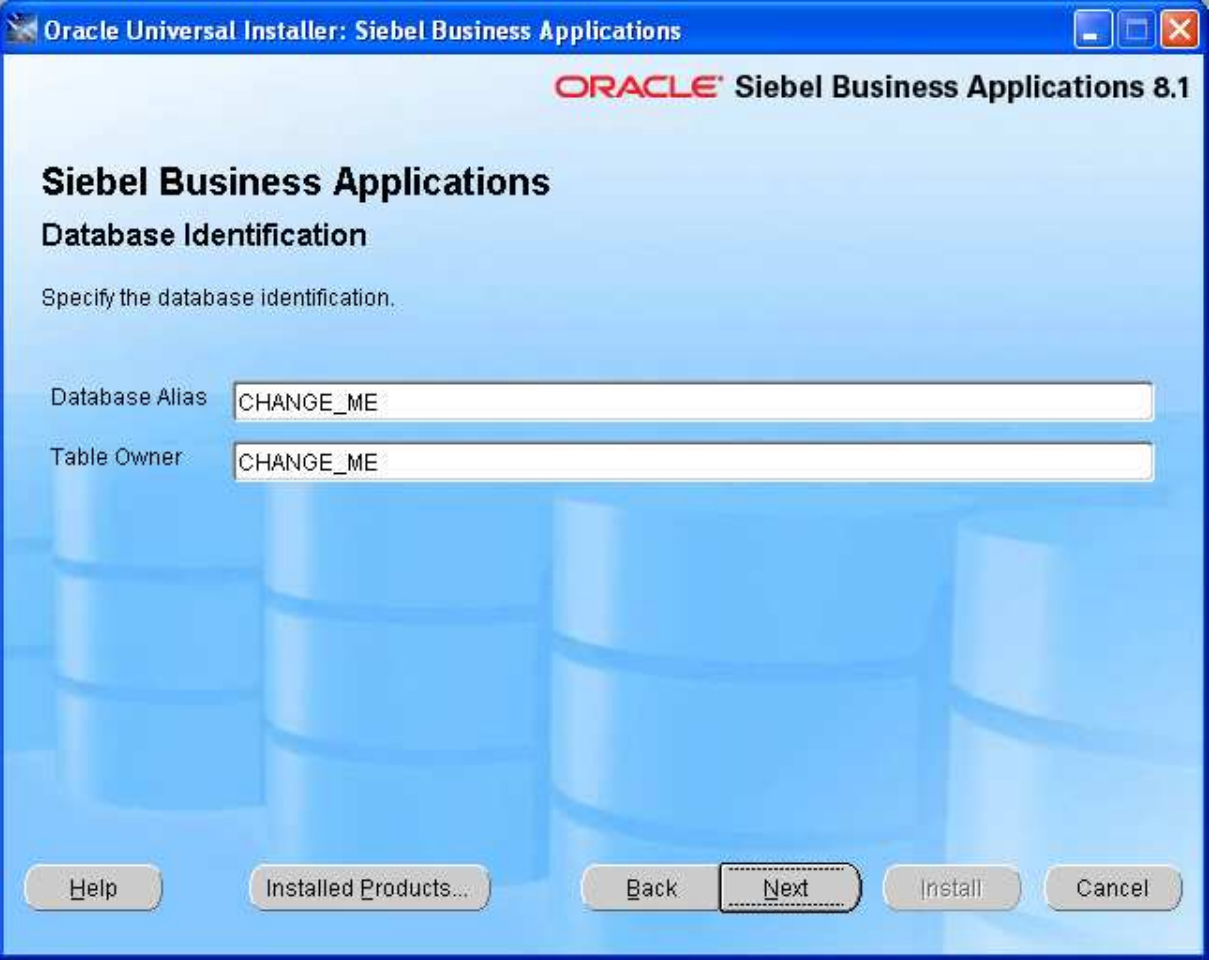

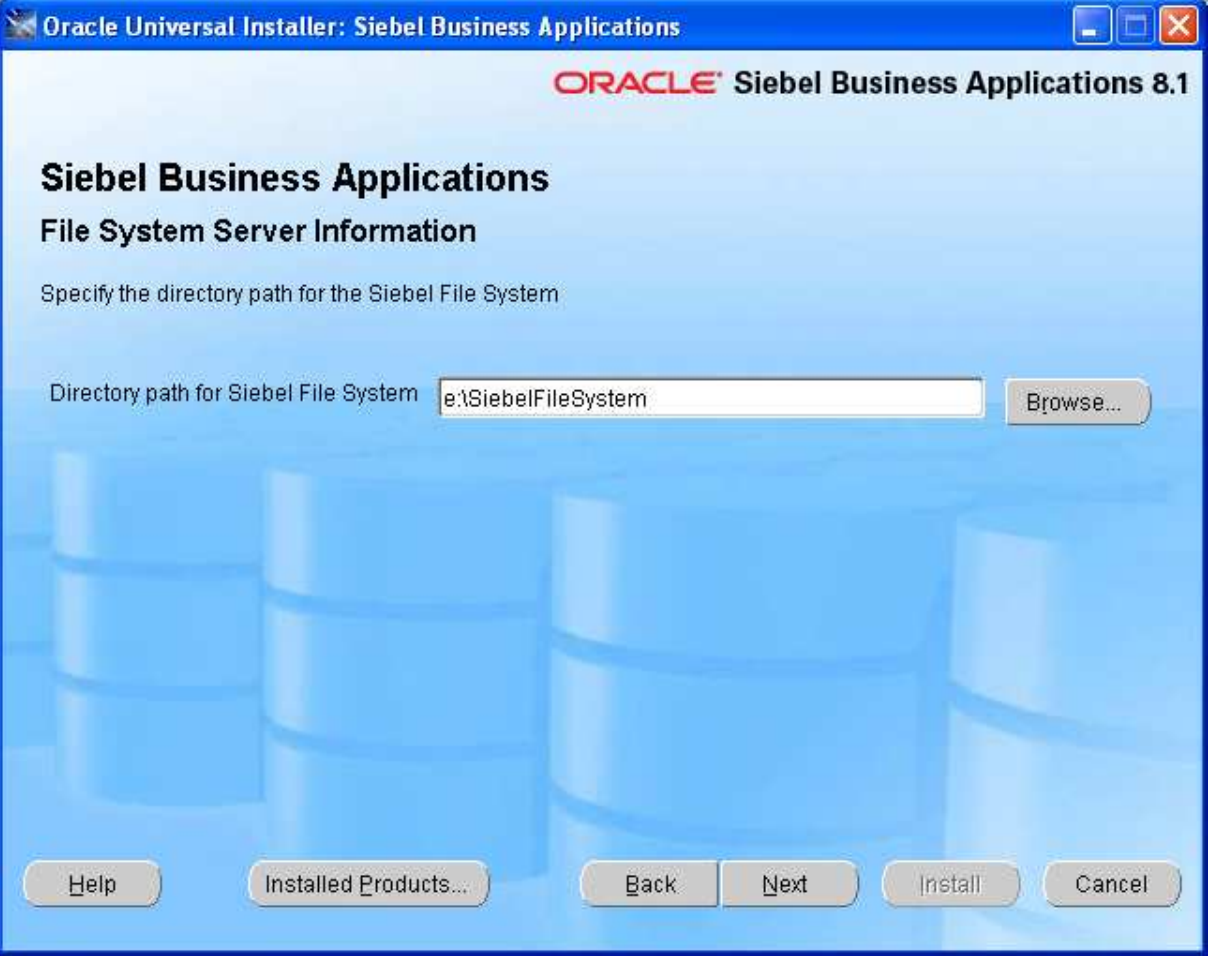

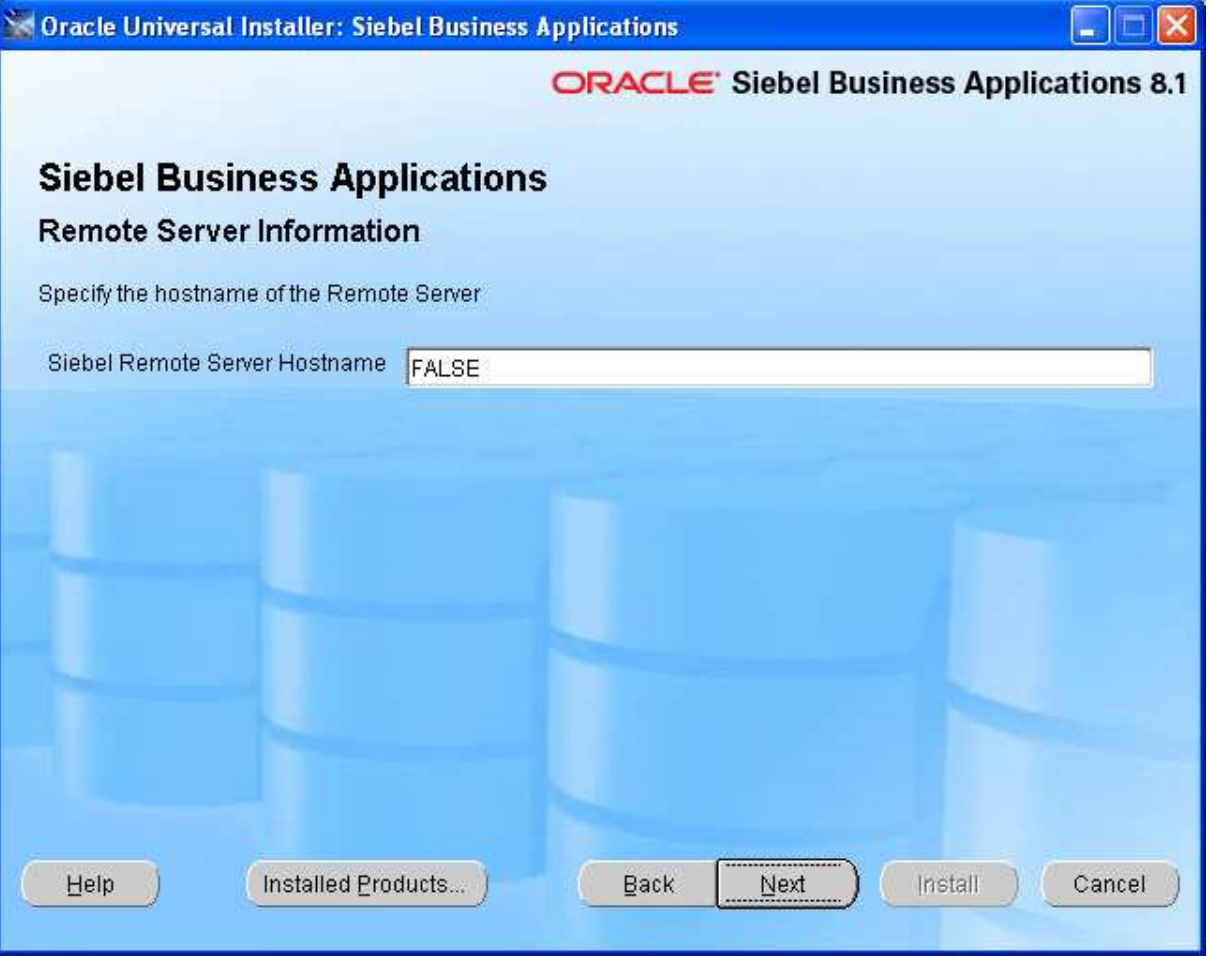

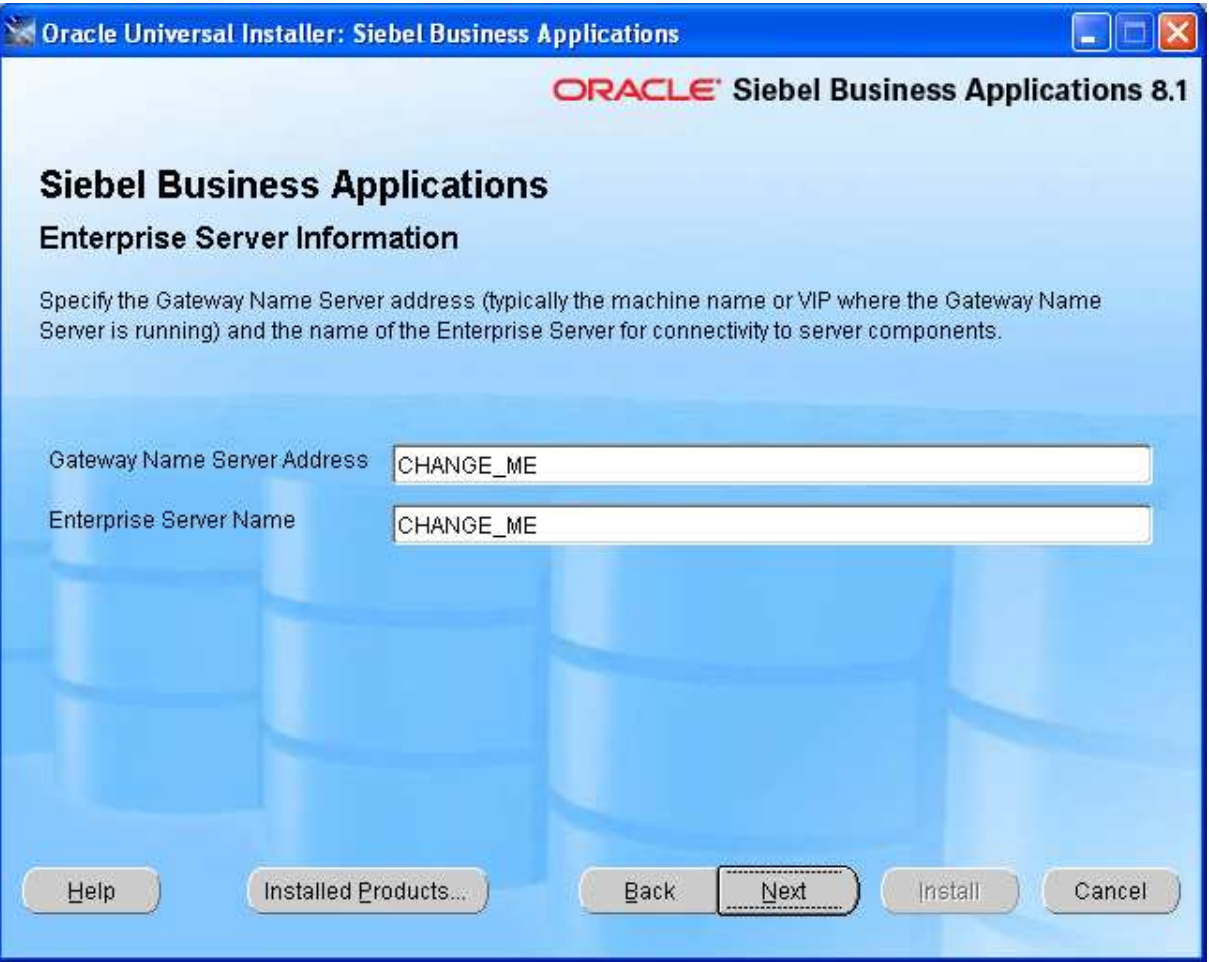

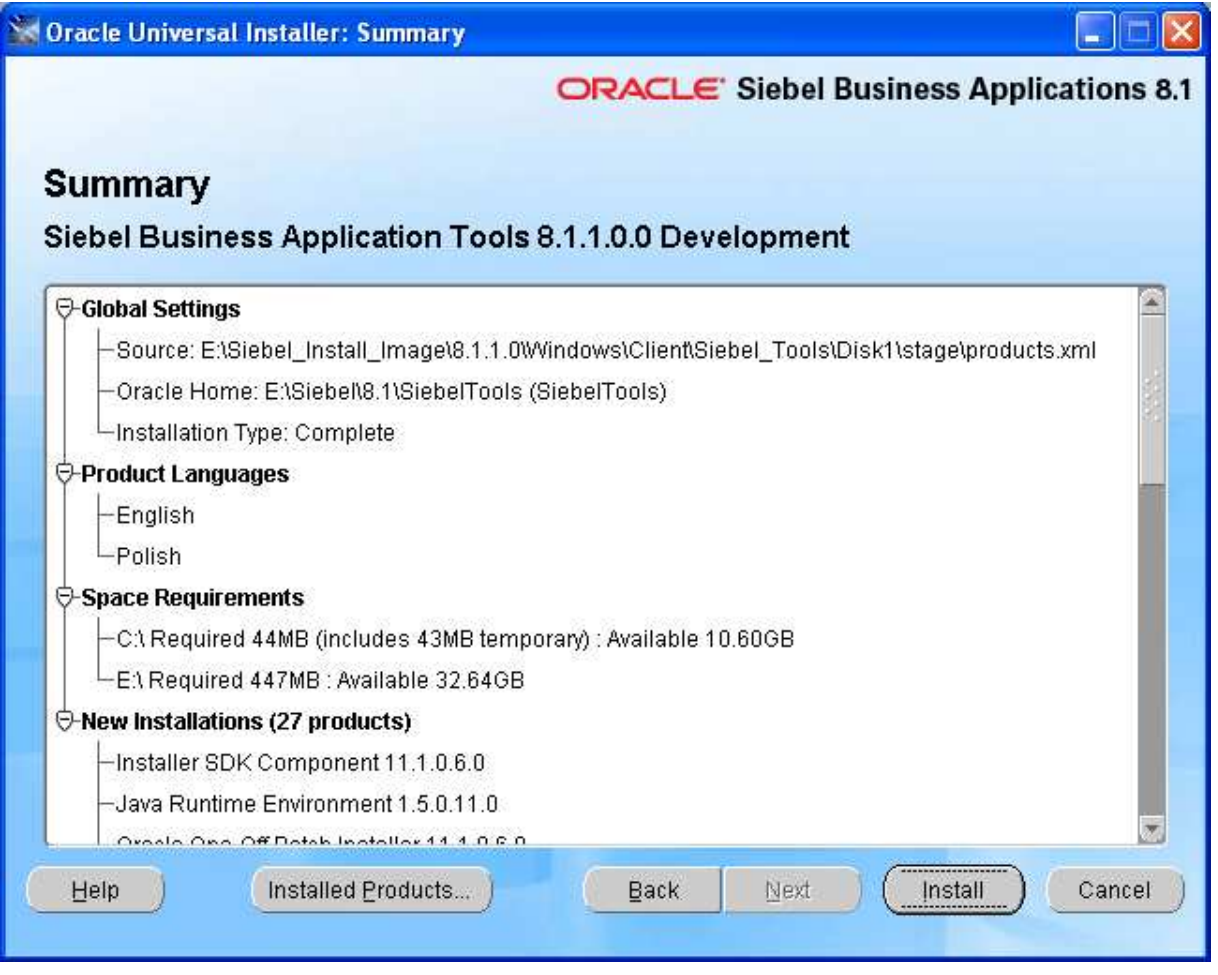

3. Zmień zawartość pliku tools.cfg – poprawny plik tools.cfg.

Tools.cfg pełni podobną rolę jak plik tnsnames.ora dla klienta Oracle. Oczywiście nie zmieniaj ścieżek lokalnych. Plik znajduje się w lokalizacji ,E:\Siebel\8.1\SiebelTools\BIN\ENU\tools.cfg" lub podobnej.

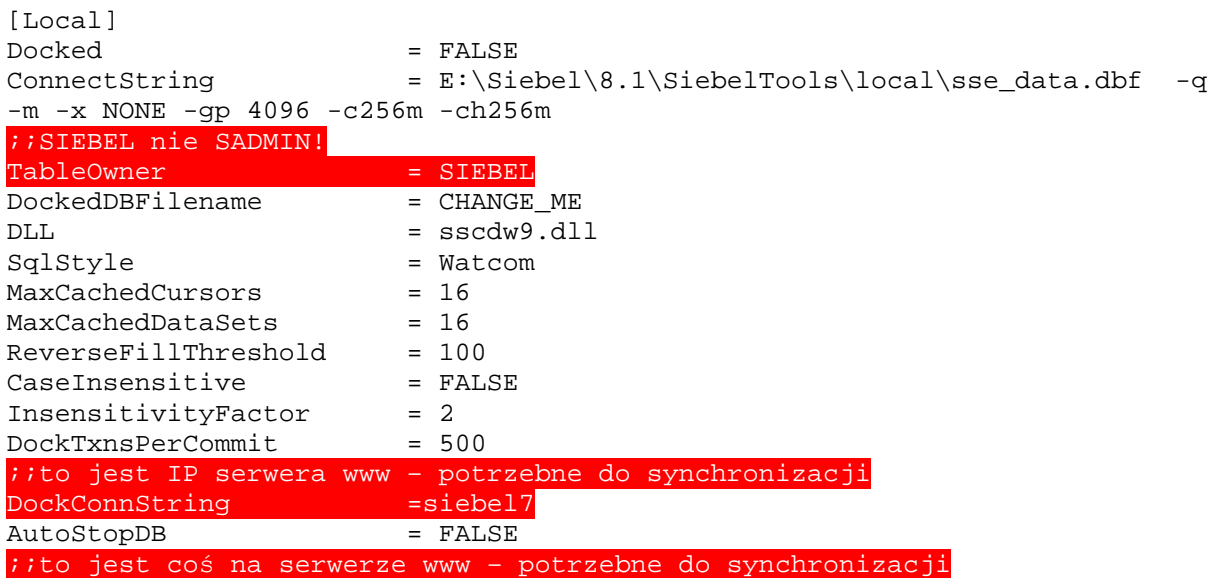

EnterpriseServer = PRIM DSHashUserPwd=FALSE

[ServerDataSrc]

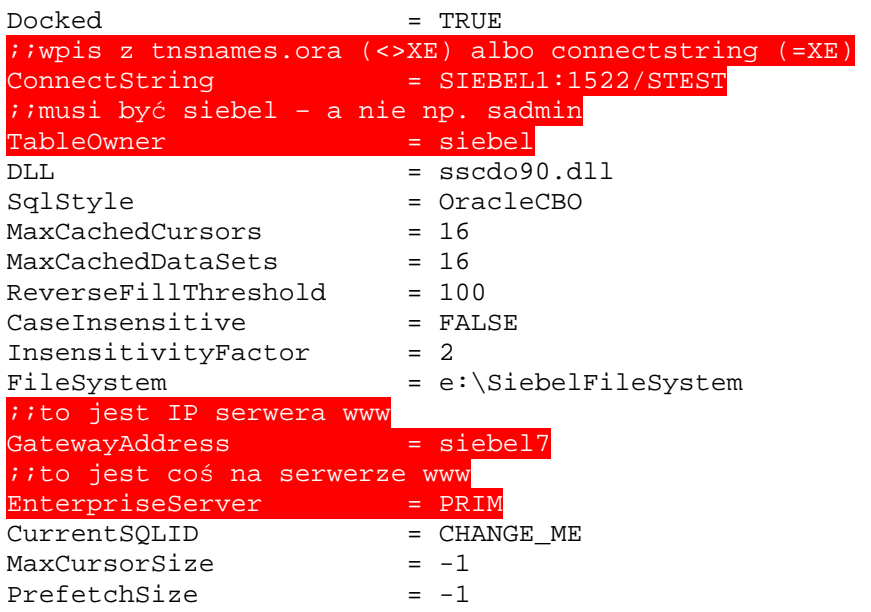

http://siebelunleashed.com/siebel-crm-configuration-file-cfg-disected-and-explained/

There are basically 3 important cfg files.

- **1. eapps.cfg**
- **2. tools.cfg**

#### **3. cfg file for Siebel Client(Name can depend on the kind of siebel application you are using)**

so for this article we will assume **uagent.cfg** which is used if you are using call center.To discuss eapps.cfg is out of scope for this article so in this article we will be discussing tools.cfg and uagent.cfg file.

Tools.cfg is used for Siebel Tools and uagent exsits for Siebel Client both dedicated and thin. First of all the

#### location of the file.**Tools.cfg** exsits in :**siebel installation directory\tools\bin\enu**

Here **enu** means the **language** that you have choosen. It can be different if you have installed siebel tools in langauage other than english.**uagent.cfg** exsits in : **siebel installation directory\web client\bin\enu**. For thin client the cfg file exsits on server and the path is

**/siebel install dir/siebsrvr/bin/enu** if the server is **Unix**

**siebel install dir\siebsrvr/bin/enu** if the server is **Windows**

Now I will describe various sections of CFG file.

In CFG file anything that starts from **[]** is a **section** that contains certain P**arameters** to **control siebel**. I will list important sections that are important and we need modify them often

- 1. [Siebel]
- 2. [DataSources]
- 3. [Local]
- 4. [Sample] *Only used if you have installed sample database*
- 5. [ServerDataSrc] Very important and modified often.
- 6. [SWE]

**Tip: If you want to comment anything in cfg file use ; a semicolon in front of any line would mean that siebel is going to ignore that line treating it as comment.**

I am goint to list only the important parameters in the sections.

1. **[Siebel]** : This section contains important parameters related to siebel. Which are as following

**RepositoryFile** :Name of the SRF file to be used

**ApplicationName** :Name of the Application to be used

ApplicationTitle :Name that is going to appear in Title of your browser window and can be anything

**ApplicationSplashText** :Name that is going to appear when you start you dedicated client and can be anything

**EnableScripting** :Often used for debugging purposes. If set to false no script is going to execute when you start you client

**LocalDbODBCDataSource** :Name of the ODBC data source that is going to be used when you start dedicated client with local database (SSD Local Db default instance by default)

**ServerDbODBCDataSource** :Name of the ODBC data source that is going to be used when you start dedicated client with server database (SSD default instance by default)

**DockRepositoryName** :Name of the repository that is going to be used.

WebClientSiteDir : Path to the directory from where the browser scripts and images are going to be picked up **EnablePersonalization** : To Enable or Disable personlaization for Siebel Users

**EnableRuntimeEvents** : To Enable or disable Runtime Events

**EnableObjectCOCI**: To Enable object check in check out when set to false you are not allowed to check out a single object. Remember Object checkout has to be enabled from tools also before you can do that

2. **[DataSources]** : This section contians the what you can see from the dropdown of you dedicated client. Default values are

 $Local = Local$ Sample = Sample ServerDataSrc = Server

You can specify more datasources under this section to specify more section you have to define it in the following way.

MyNewDataSource = NewDataSource

**MyNewDataSource** is the **name** of the **Section** that should be **present** in the **cfg file** that is going to contain parameters to be used for this datasource

**'NewDataSource'** is the value that is going to appear in the **dropdown** of **dedicated siebel tools or client.** 3. **[Local]** : In this section only one parameter is important and that we can change to our advantage

**ConnectString** = C:\PROGRA~1\Siebel\7.8\Tools\local\sse\_data.dbf -q -m -x NONE -gp 4096 -c256m ch256m

As you can see the **value** of the **connection string** is in the form of **Path** and then **switches**.

The path is the **path** to **your dbf file** and the **switches** that you can give are as following

**-q** : means start local database in quite mode.This prevents a SQL Anywhere window from showing up.

**-m** : truncate transaction log after checkpoint.

**-x NONE** : Do not load any network drivers.

**-gp 4096** : Tells the engine that the database page size is 4,096 bytes.

**-c256m** : Initial cache size is 256 MB **-ch256m** : Maximum cache size can be mb256.

4. **[Sample]** : This section is pretty **similar** to **Local Section** with exception of one parameter

**FileSystem** : It contains path to you file system where you attachments are stored

5. **[ServerDataSrc]** : This is one of the **most important** section and **you have to change** few parameter before you can **actually login** to server through **Dedicated Client**.

**ConnectString** : Here just like local section indicates the connection string to be used to connect to server **FileSystem** : Path to you file system. Similar to local section

**GatewayAddress** : This will contain the name of your Siebel Gateway Server. This section has to be changed to a valid value

**EnterpriseServer** : This will contain the name of your Siebel Enterprise Server.This section has to be changed to a valid value

6. **[SWE]** : This section contains parameters related to the **bitmaps** and **appearance** of Siebel Client. But It contains **an important parameter** which is as following.

**ClientBusinessService** : This parameter is used if you want a business service to be called from browser scripts. The Business service has to be mentioned here in this section. The format to mention the business service is

**ClientBusinessService***n* = "Business Service Name" where **n** is a **incremental number one more** than the **number** mentioned in **last ClientBusinessService entry**. For example ClientBusinessService0 = "Message Bar" ClientBusinessService1 = "Communications Client"

If I want to have one more entry in the file then I will enter ClientBusinessService2 = "Business Service Name"

This completes the listing and explaination of important parameters of the cfg file used by siebel tools and siebel client.

## **Utworzenie użytkownika**

#### **Zdefiniowanie struktury organizacyjnej i stanowiska**

Zakładamy organizacje

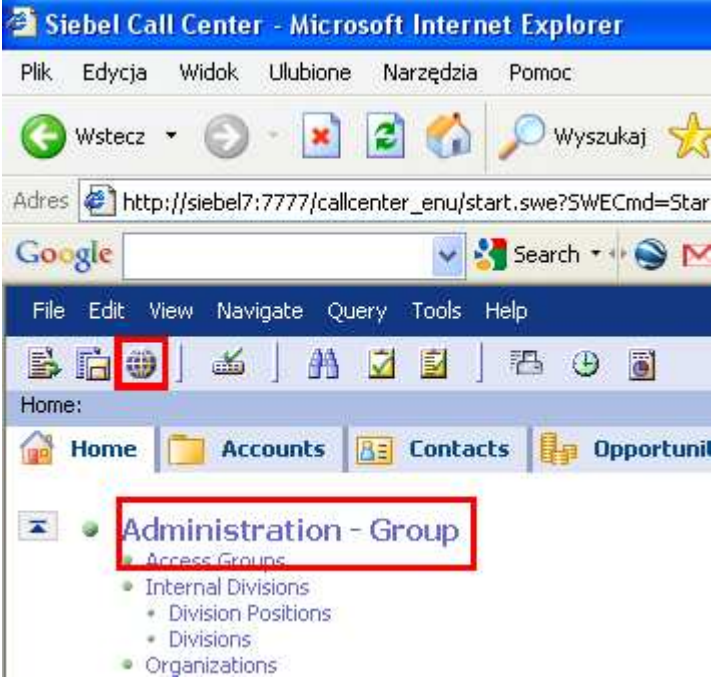

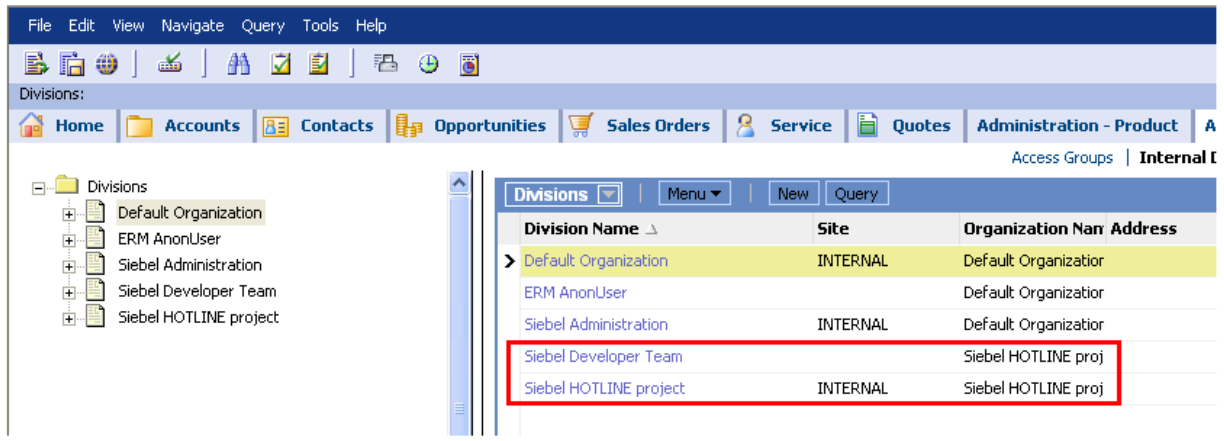

Stanowiska (position) – utwórz oddzielne stanowisko dla każdego usera

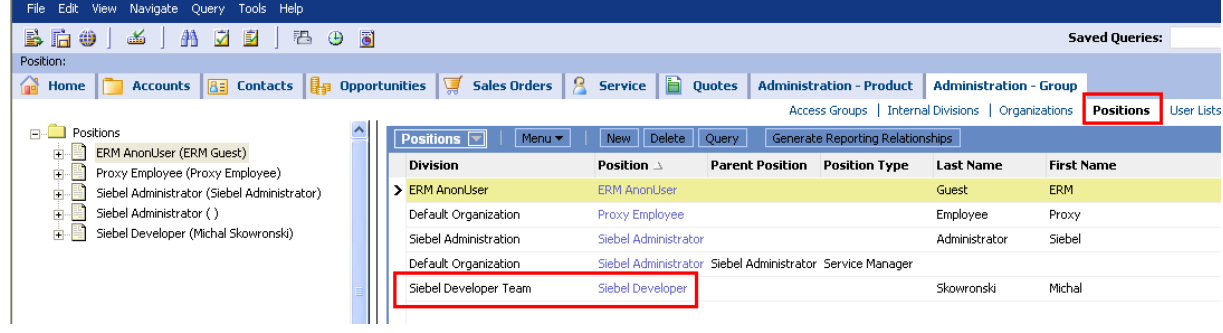

**Tworzenie u***ż***ytkownika** 

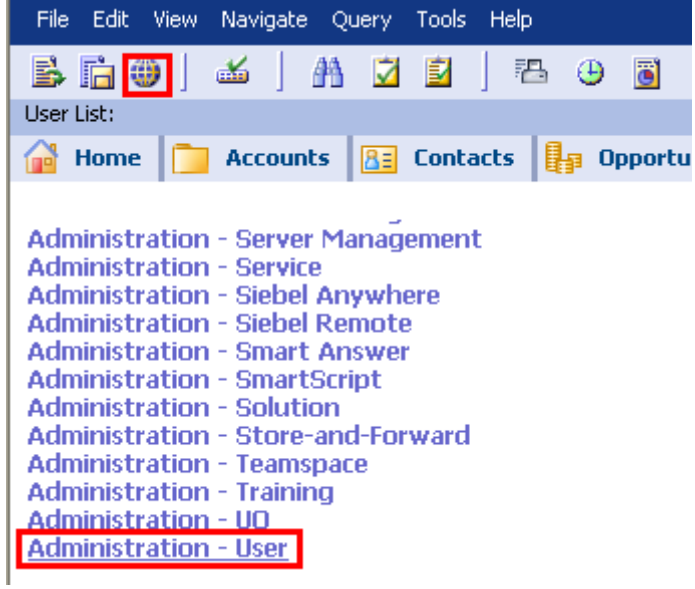

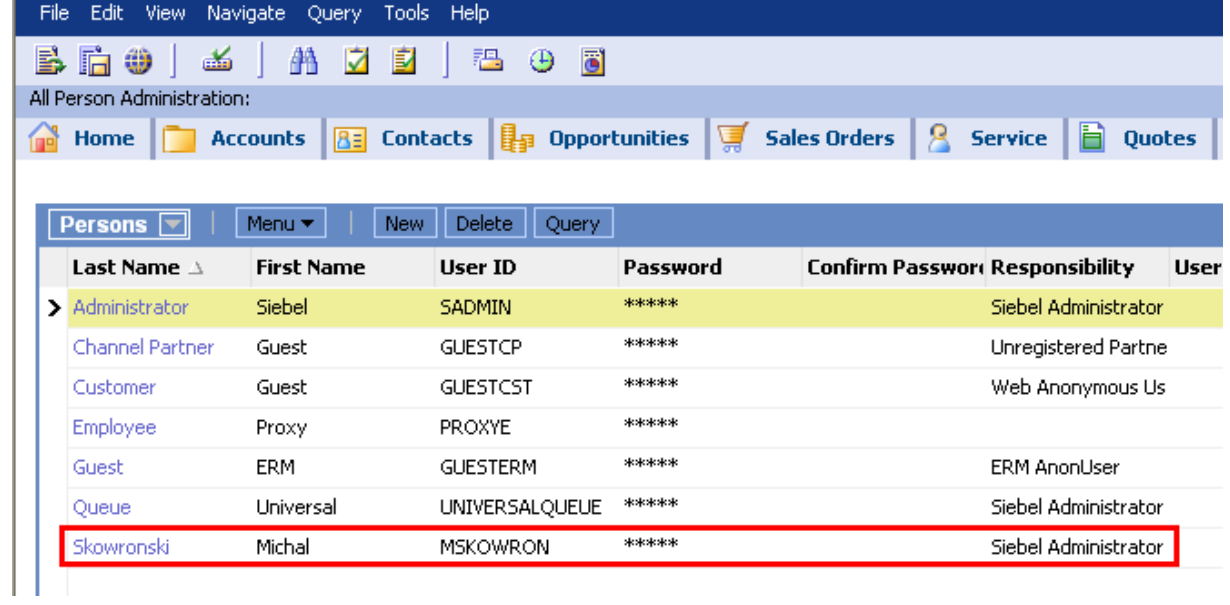

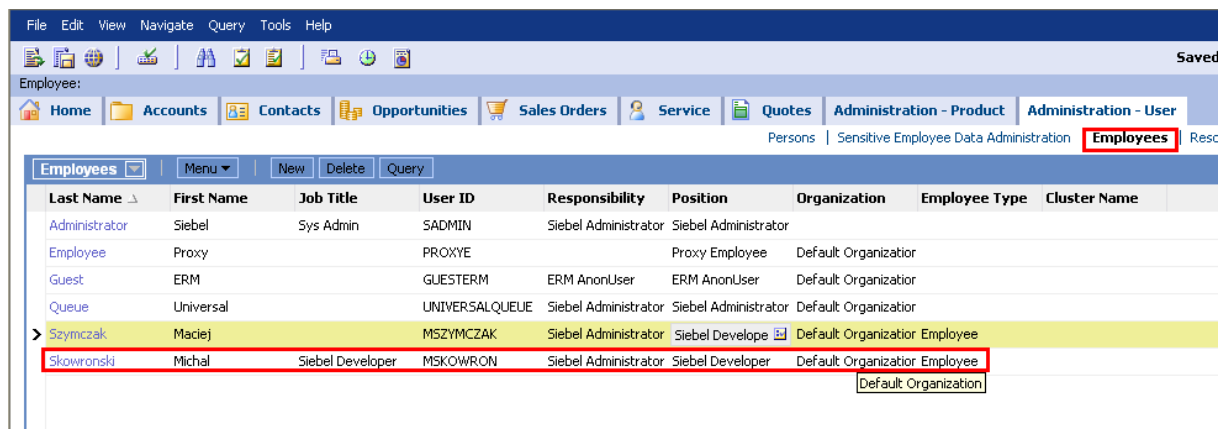

Zezwolenie na pracę zdalną

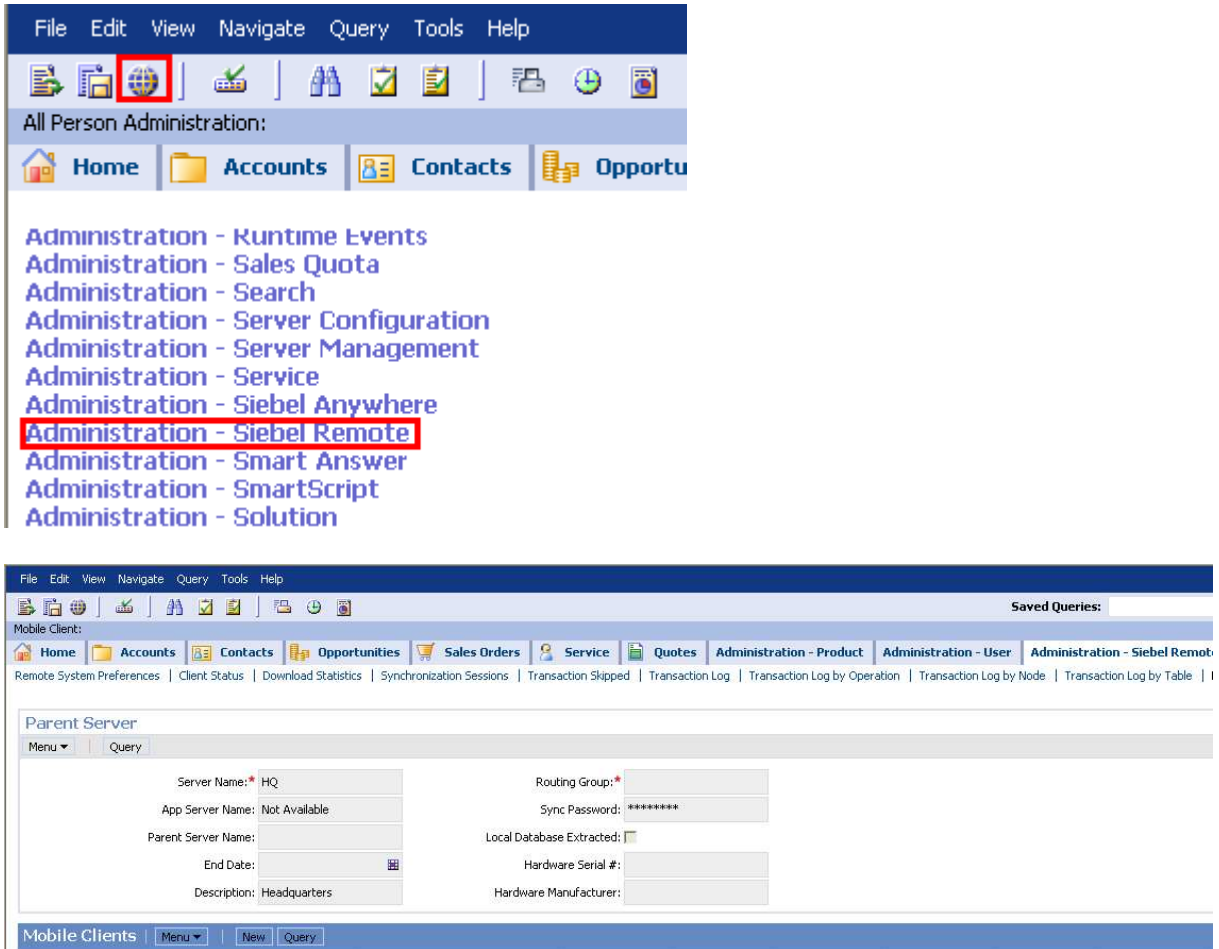

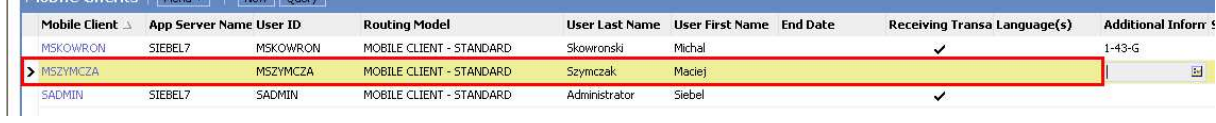

### **Tworzenie u***ż***ytkownika w bazie danych**

Logowanie system / oracle 11g

create user MSZYMCZA identified by mszymcza; grant sse\_role to MSZYMCZA; alter user MSZYMCZA default tablespace SIEBEL\_TBS; alter user MSZYMCZA temporary tablespace TEMP;

źródło: /siebel/dbsrvr/oracle/grantusr.sql

## **Pobieranie lokalnej bazy danych**

Filozofia Siebel jest taka, że każdy użytkownik posiada na swoim komputerze lokalną bazę danych, którą synchronizuje się z główną bazą. Przed rozpoczęciem pracy należy wykonać lokalną kopię bazy danych.

- 1. Sprawdź, czy możesz zalogować się do serwera (connect to server). Jeżeli tak, to przejdź do następnego punktu. Nie => popraw zawartość pliku tools.cfg / sprawdź instalację serwera
- 2. Postępuj zgodnie z rysunkami

<sub>mnt</sub>,

## **Wygenerowanie bazy i utworzenie ekstraktu do** *ś***ci***ą***gni***ę***cia**

#### **Generujemy bazę do zdalnego zalogowania**

Robimy to raz dla wszystkich użytkowników. Bazę musimy ponownie wygenerować po upgrade.

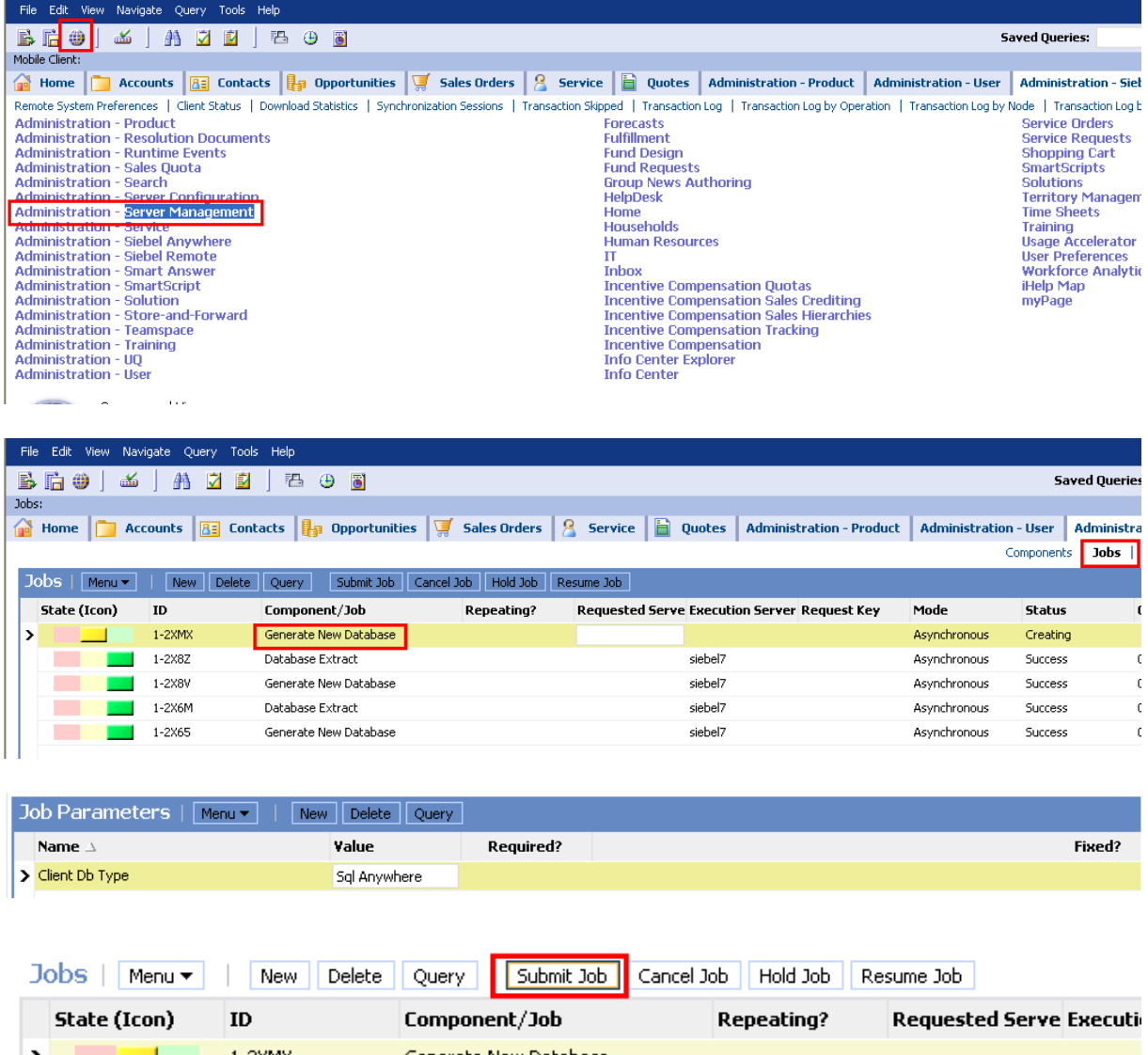

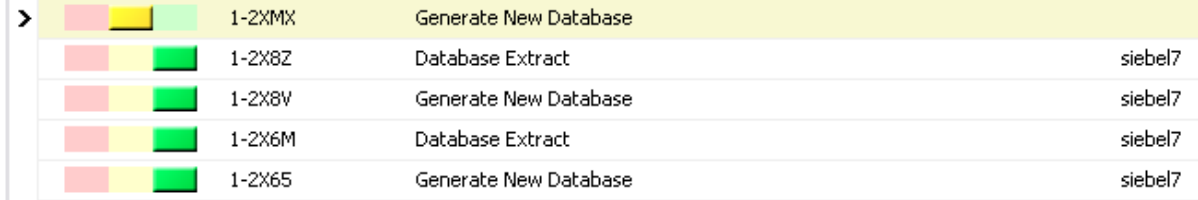

Czekamy aż baza się wygeneruje

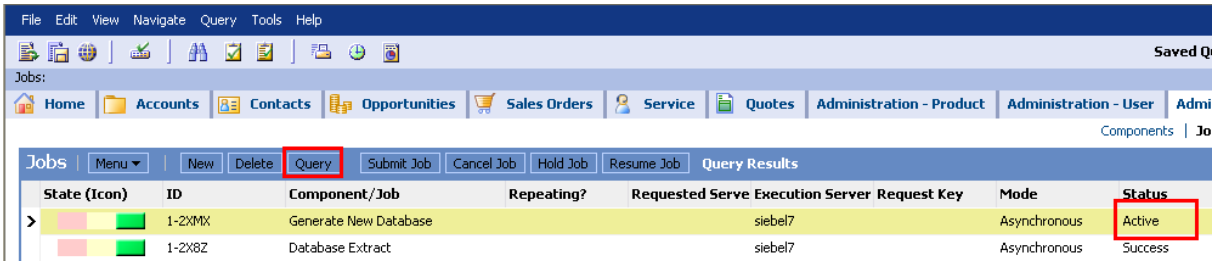

#### **Tworzymy ekstrakt**

Ekstrakt generujemy dla każdego użytkownika oddzielnie

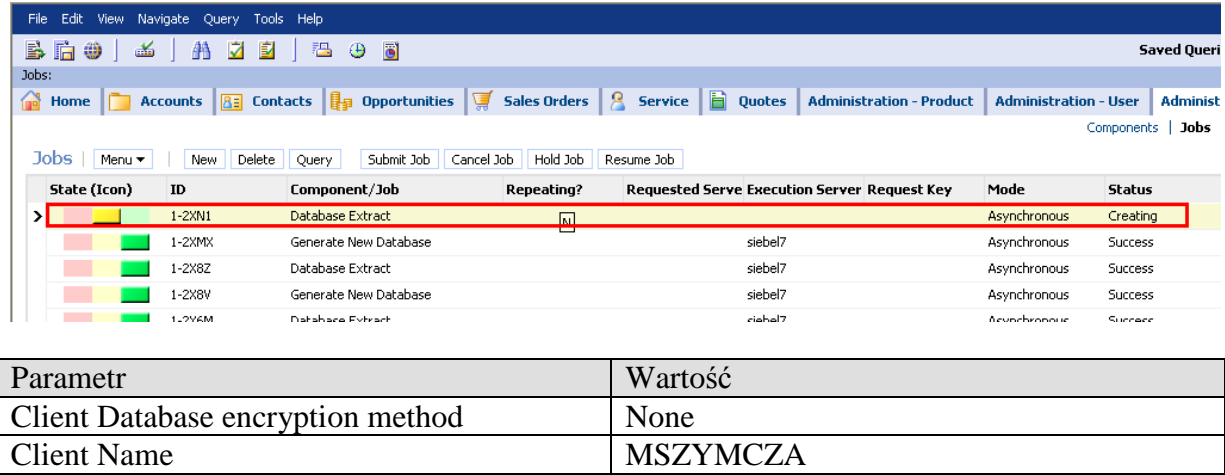

I tak samo: submit i czekamy kilka minut na wygenerowanie.

Encrypt client Db password False Extract all Repository Tables True

Problemy z extractem ? czytaj to:

Enable Transaction Logging -------------------------------------------------------------------------------- This preference enables or disables docking transaction logging. By default, this preference is selected. NOTE: You must set this value to TRUE when performing a database extract. Transaction logging must be enabled during extraction to log changes to the local database. The following procedures provide detailed instructions for disabling and enabling transaction logging. CAUTION: Disabling Transaction Logging will prevent Siebel Remote from working. To disable transaction logging From the application-level menu, choose Navigate > Site Map > Administration - Siebel Remote > Remote System Preferences. In the Remote System Preferences form, clear the check box for Enable Transaction Logging. Restart the Siebel server. To enable transaction logging From the application-level menu, choose Navigate > Site Map > Administration - Siebel Remote > Remote System Preferences. In the Remote System Preferences form, select the check box for Enable Transaction Logging. The following steps must also be completed whenever you select the Enable Transaction Logging check box: Restart the Transaction Processor with TS DB Recreate set to True.<br>This restores transaction logging and rebuilds the dobjinst.dbf file to make sure that correct, up-to-date information about<br>the data in the database is ca Server Components. CAUTION: If the dobjinst.dbf file is not rebuilt when Transaction Logging is enabled, Mobile Web Clients may experience data discrepancies or visibility problems. For each active Mobile Web Client in your system (that is, any Mobile Web Client who has no End Date set), reextract and reinitialize that client's local database to make sure that it contains up-to-date data. This is necessary because any transactions that are not logged are not routed to the Mobile Web Clients that would otherwise receive them. This is true even after Enable Transaction Logging is selected again.

When using the Assignment Manager or EIM and Enable Transaction Logging is selected (default), all the changes will be logged<br>and the appropriate ones will be propagated to the Remote clients. The changes are all logged in

With a large volume of data, it may take quite a long time for the Transaction Processor and Router tasks to process the<br>changes for each of the Remote clients. It may take so long that it would be faster to reextract the apply the extract remotely.

Therefore, it is recommended that you turn off transaction logging when loading data using EIM to avoid the rapid expansion<br>of the S\_DOCK\_TXN\_LOG table. After, the data has been loaded and assigned, turn on transaction log

In general, bigger batches tend to enhance performance for EIM, but cause problems for Siebel Remote. If you are using both EIM and Siebel Remote, it is recommended that you limit batch sizes to 1000 or fewer records.

### **Ściągamy bazę**

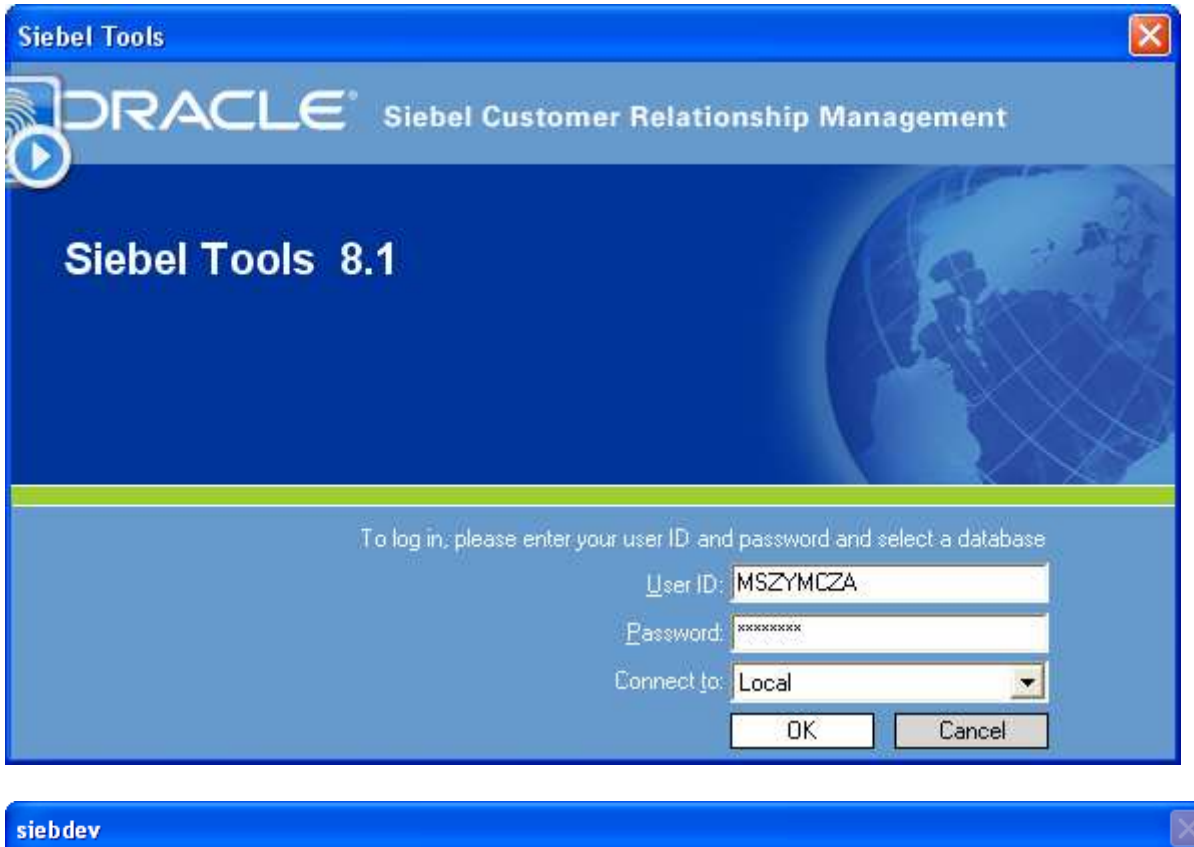

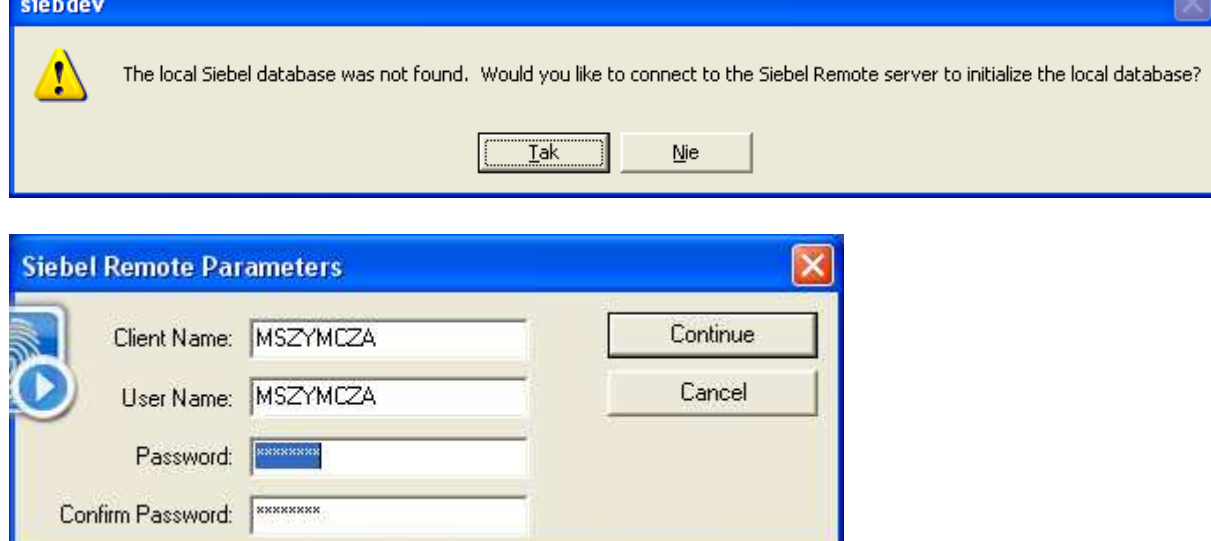

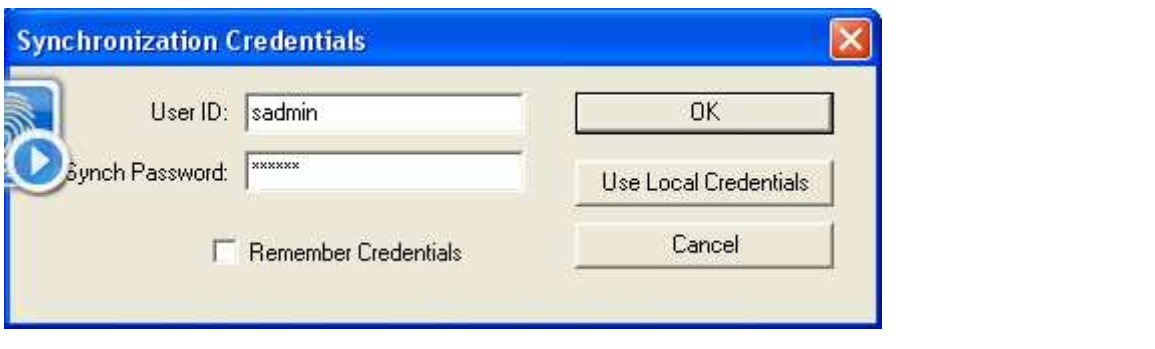

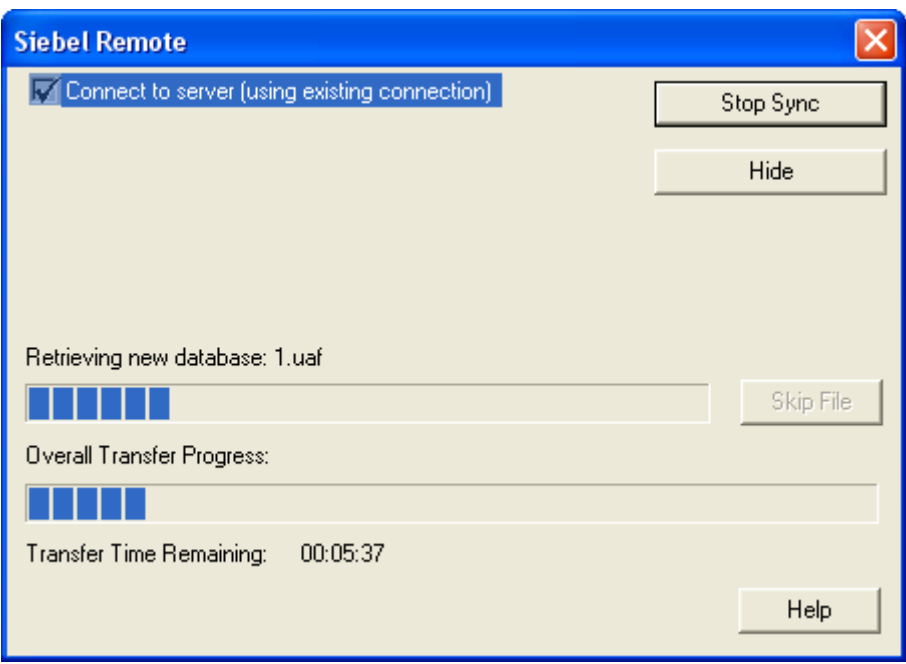

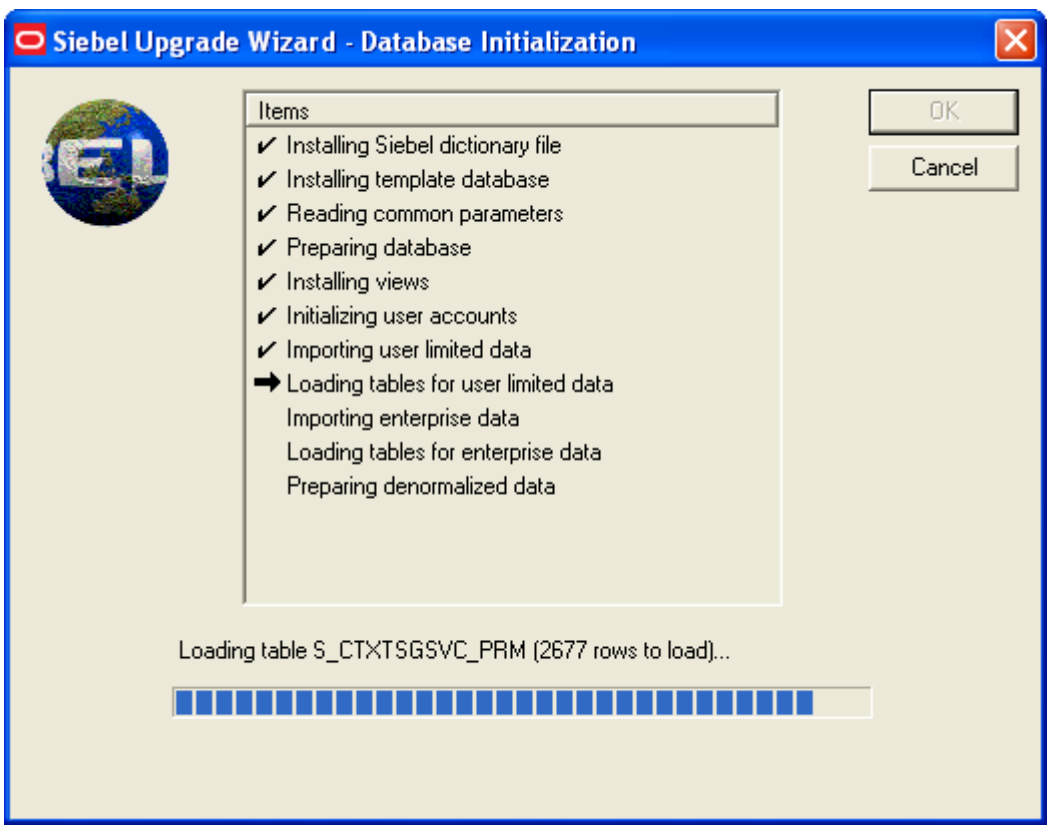

Możesz usunąć pliki bazy lokalnej. Wówczas proces synchronizacji zostanie ponownie uruchomiony.

#### Skonfiguruj lokalne ODBC

Uwaga: Wpolu server name wpisz wartość z pliku tnsnames.ora (<>XE) albo connectstring (=XE)

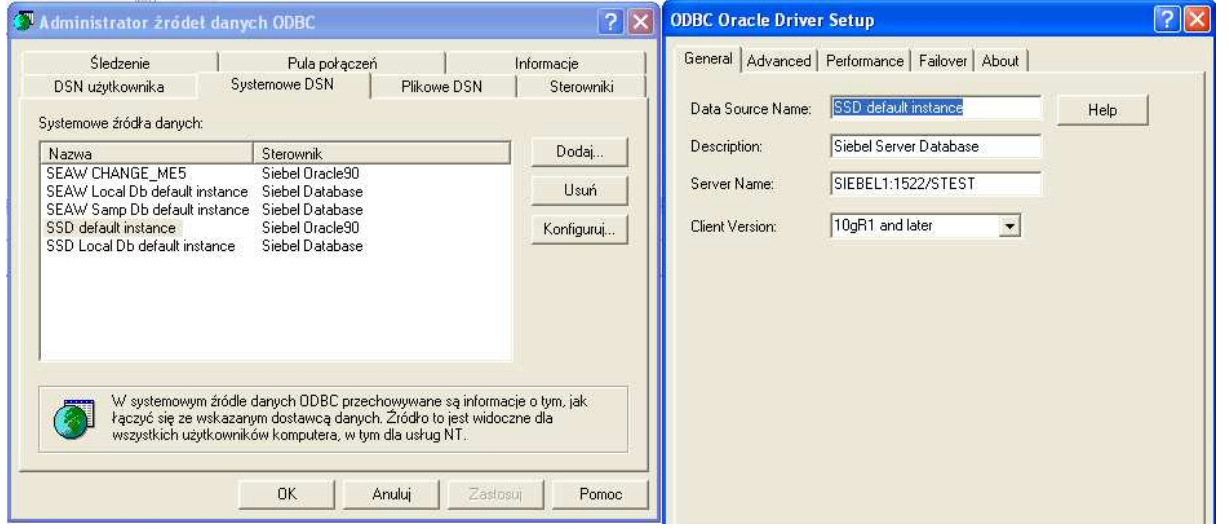

W razie problemów

Zmień parametr [Local] DockConnString Tym parametrem specyfikujesz adres maszyny oraz port, na którym nasłuchuje Synchronization Manager. Jeśli macie tylko jeden Siebel server to wystarczy, że podasz tam IP serwera Sieblowego. Jeśli nic nie zmienialiście w ustawieniach Synchronization Managera, to portu nie musisz podawać. Jeśli coś zmienialiście, to możecie dowiedzieć się odpowiednich ustawień używając server managera:

SIEBSRVR\_ROOT\Bin:\> srvrmgr /g <GATEWAY\_NAME> /e <ENTERPRISE\_NAME> /u <USER\_NAME> /p <PASSWORD> /s <SIEBEL\_SERVER>

Po uruchomieniu server managera: srvrmgr:sessrvr> list param host for server sessrvr

Oczywiście komponent Synch Manager musi być "online". Inaczej z synchronizacji nici.

Zanim będziesz mógł sciągnąć lokalną bazę danych, to musisz ją wygenerować. Służą do tego dwa komponenty:

Generate Database - by wygenerować szkielet lokalnej bazy danych (wystarczy to zrobić raz dla wszystkich użytkowników. dopiero po zmianie schematu bazy danych należy to powtórzyć).

Extract Database - by wygenerować bazę danych dla konkrentego użytkownika (jednym z parametrów jest id użytkownika)

(Site Map --> Application - Server Management --> Jobs)

Użyteczne linki: http://download.oracle.com/docs/cd/B31104\_02/books/RRAdm/RRAdmRM\_RemoteConcpts 9.html#wp1005165 http://download.oracle.com/docs/cd/E14004\_01/books/RRAdm/RRAdmRM\_RunDatExMoW ebCl3.html#wp1004866

W każdym projekcie, w którym brałem udział każdy developer miał własną lokalną bazę danych. Tylko na tej bazce powinno robić się zmiany (check out, zmiana, testowanie, check in). Wynika z tego również to, że każdy developer powinien mieć oddzielnego użytkownika założonego na serwerze. Na początek możesz wszystkim developerom przypisać pozycję oraz responsibility takie, jakie ma SADMIN. Później zapewne będziecie musieli to zmienić (choćby dlatego, że standardowych sieblowych responsibilities nie można modyfikować). Na ogół nie ma potrzeby logowania się toolsami bezpośrednio do serwera, poza zmianą jakichś ustawień (np. czy projekty powinny być lockowane w całości, czy na poziomie obiektów) oraz aplikowaniem zmian w schemacie bazy danych. W żadnym wypadku nie powinniście wykonywać zmian jako SADMIN bezpośrednio na serwerze.

W razie potrzeby możesz usunąć lokalną bazę danych usuwając zawartość katalogu:

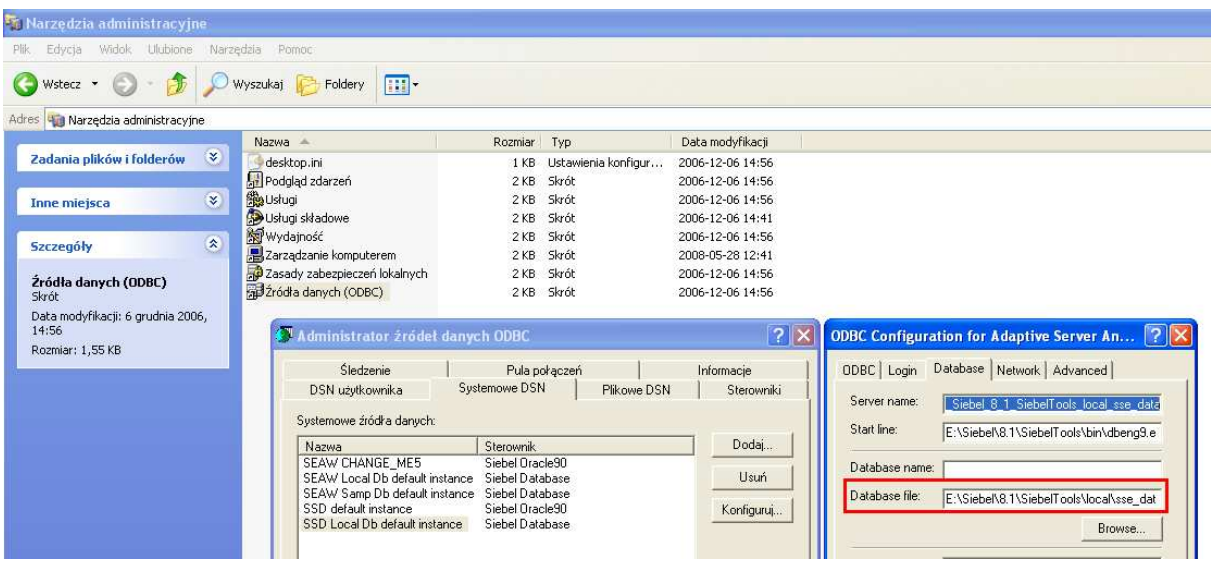

## **Uruchomienie aplikacji bez dostępu do serwera**

Aplikacje Siebel mogą pracować lokalnie na stacji roboczej bez dostępu do serwera. Dostępny jest mechanizm synchronizacji. W tym trybie serwer WWW jest uruchamiany lokalnie na stacji roboczej.

W naszej konfiguracji do uruchomienia lokalnego serwera www potrzebujesz: - lokalnej bazy danych **z katalogu siebel\_tools (np. E:\Siebel\8.1\SiebelTools\local\sse\_data.dbf – database file z ODBC).**  - lokalne skompilowane repozytorium obiektów **z katalogu web\_client (np. E:\Siebel\8.1\Client\_1\OBJECTS\ENU\siebel.srf)**  Obie te rzeczy (dbf i srf) masz już na dysku.

Sprawdzamy działanie serwera WWW uruchamiając aplikację Call Center.

1. Wpisz na stałe użytkownika i hasło w ODBC

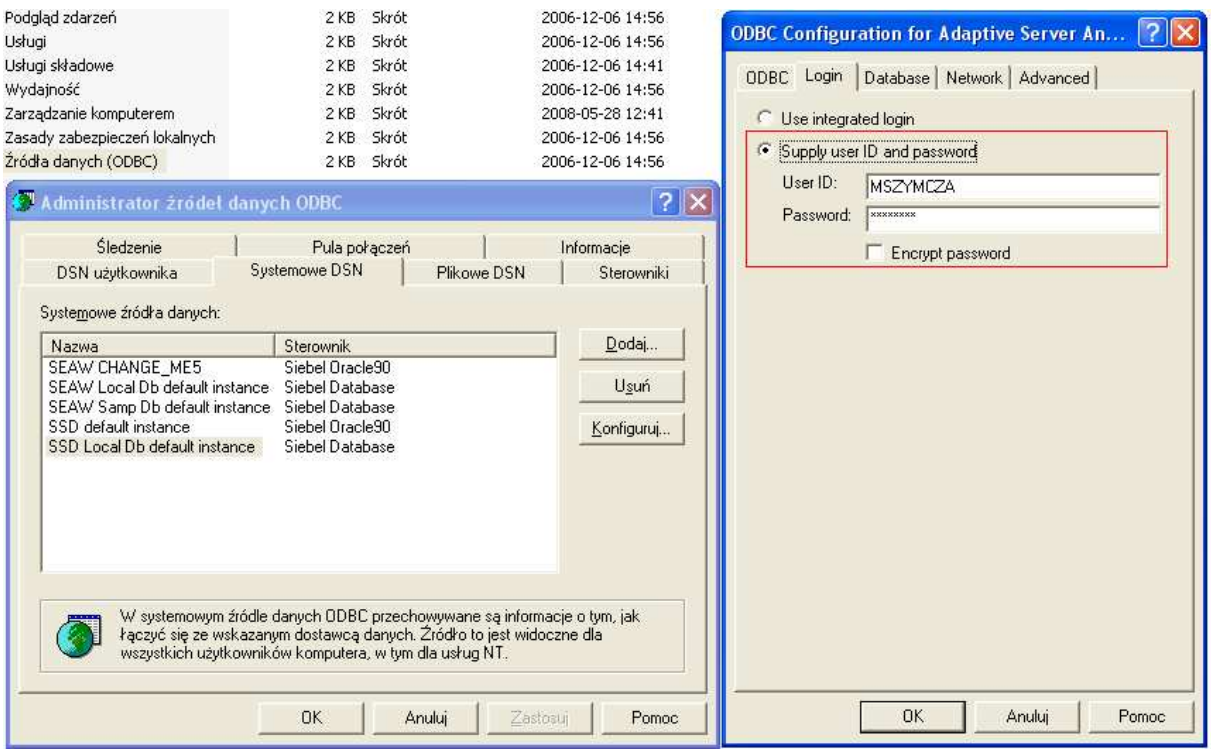

2. Skopiuj dowolny, istniejący skrót uruchamiający aplikację z menu start Siebel web client 8.1 (jest ich tam bardzo dużo).

Zmień nazwę pliku .cfg na uagent.cfg (uagent to właśnie jest plik odpowiedzialny za call center, z nieznanych powodów nie został on umieszczony domyślnie w menu start).

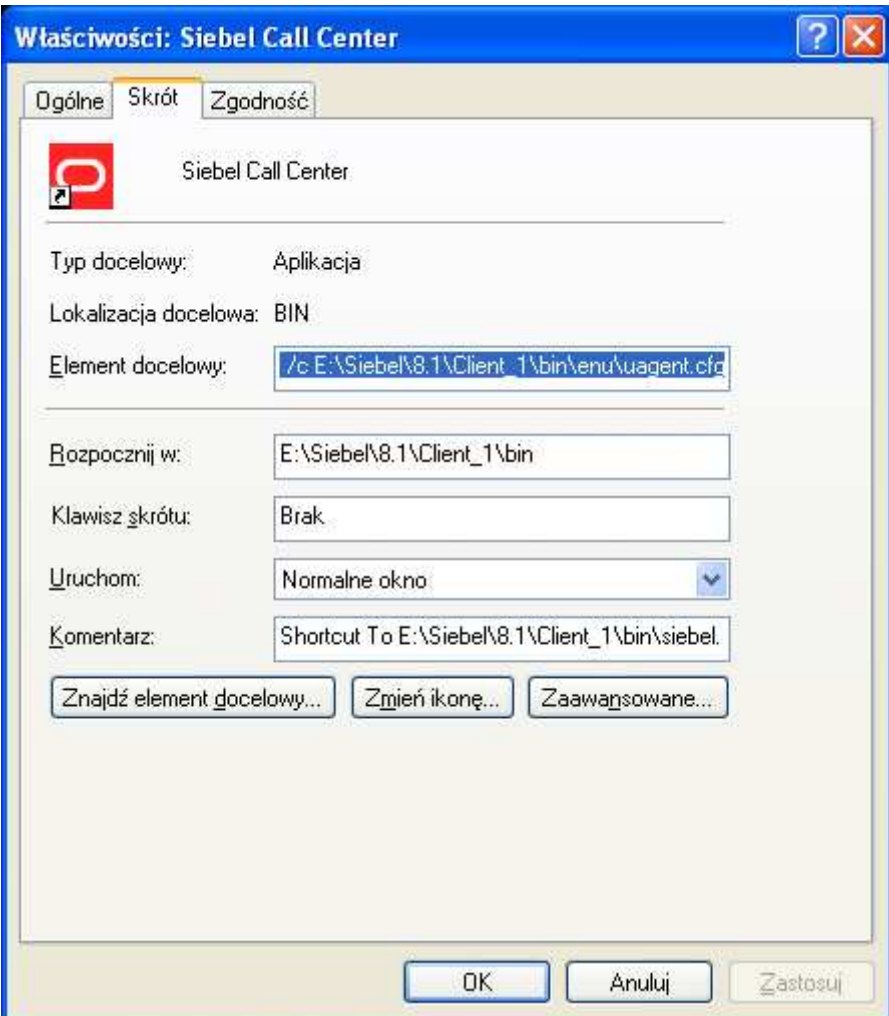

E:\Siebel\8.1\Client\_1\bin\enu\uagent.cfg

3. Dokonaj zmian w pliku **uagent.cfg** – <mark>czerwone</mark>linie. Linie <mark>zielone</mark> wskazują na aplikację, która ma zostać uruchomiona.

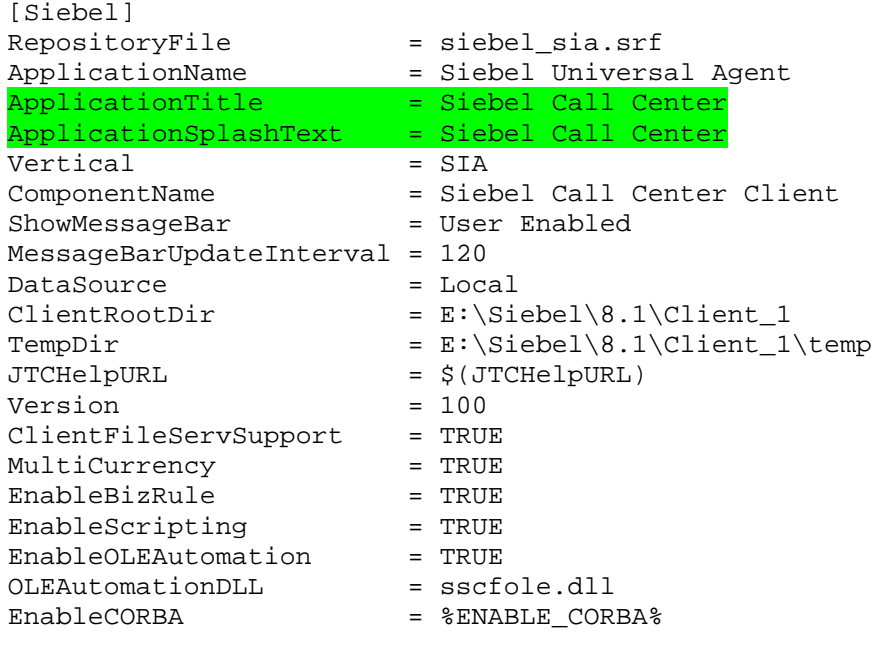

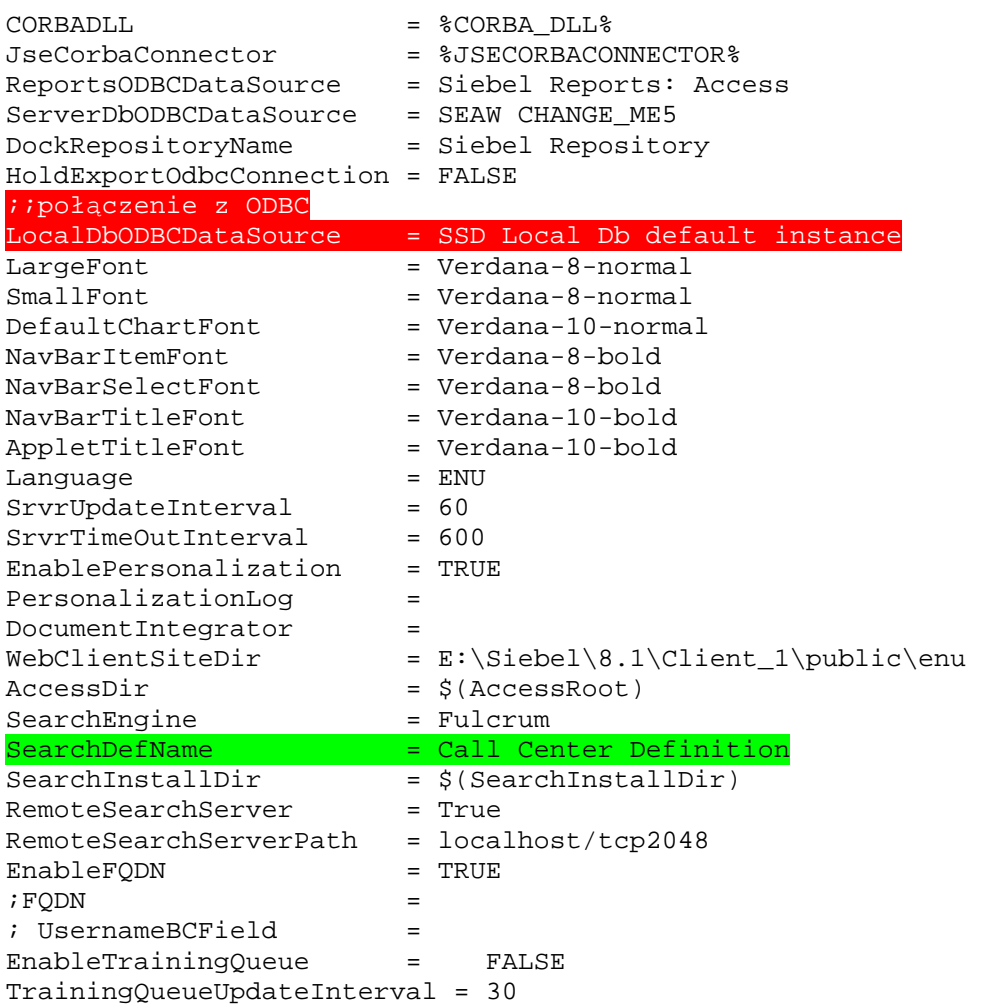

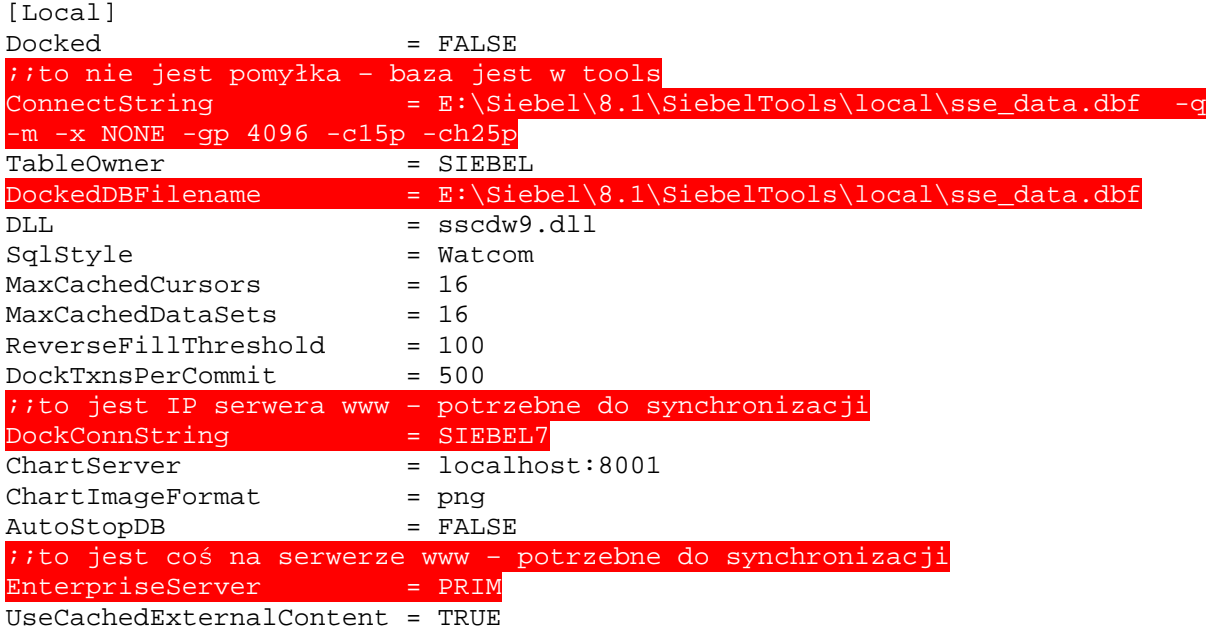

4. Test – uruchom skrót

Nie zaznaczamy "enable Siebel quick start"

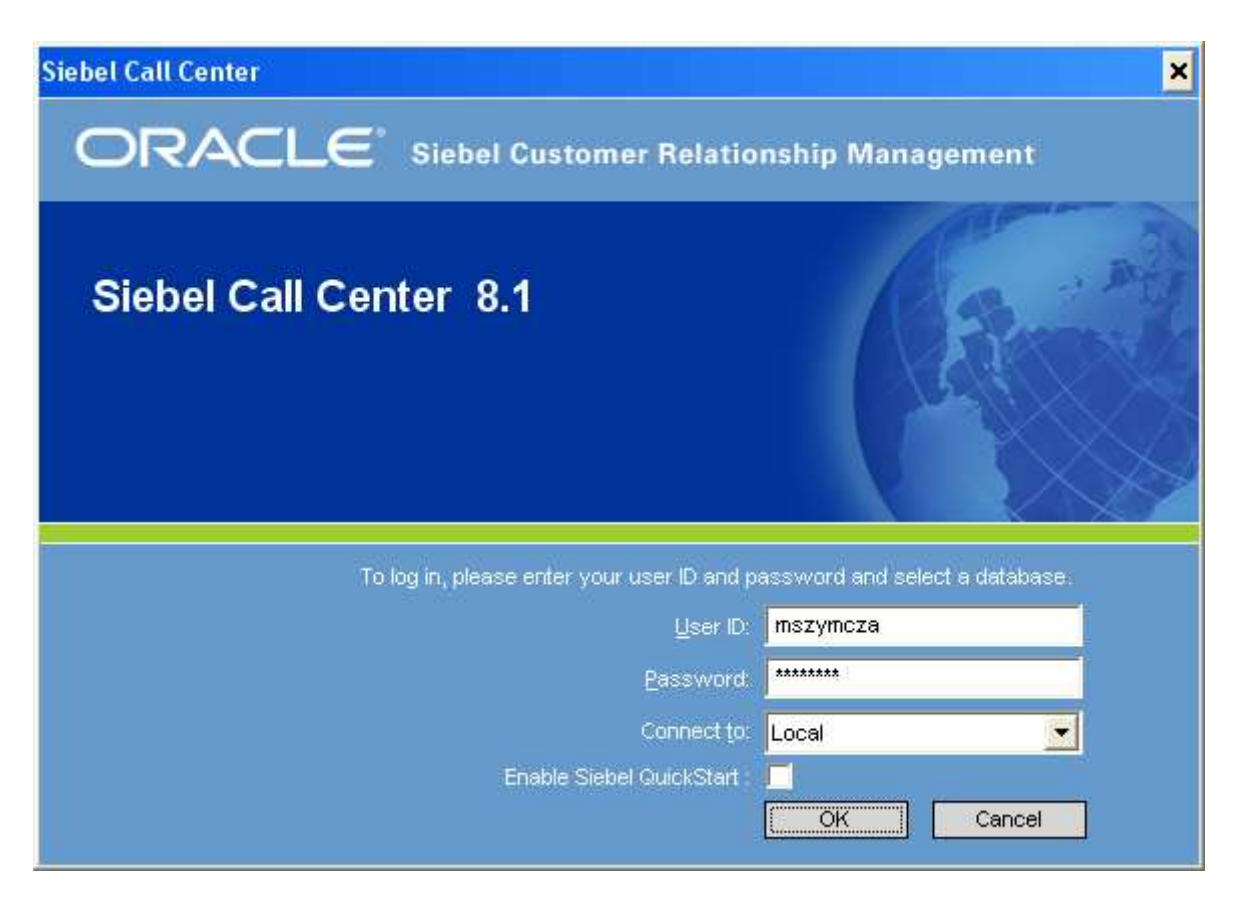

W trayu pokaże się okno oznaczająca, że został uruchomiony lokalny serwer www.

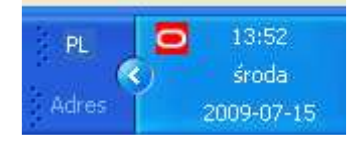

W razie problemów

2. Jeżeli uruchomił się firefox i jest komunikat, że strony nie odnaleziono, to skopiuj link i uruchom go w explorerze.

Nie wyłączaj firefoxa, bo spowoduje to zamknięcie lokalnego serwera WWW.

3. Jeżeli w lokalizacji "E:\Siebel\8.1\Client\_1\OBJECTS\ENU" nie ma plików siebel.srf siebel sia.srf to a) albo pobierz je z serwera ( siebel\siebsrvr\objects\enu) b) albo wygeneruj pliki za pomocą Siebel Tools (tools -> Compile projects, wybierz wszystkie projekty, wybierz lokalizację do wygenerowania plików i naciśnij Compile – to zajmuje około 2godziny )

4. Istotna jest wielkość liter w haśle. Spróbuj wariant z hasłem pisanym małymi i dużymi.